# Peregrine | AssetCenter 4.3.2 Installazione e aggiornamento

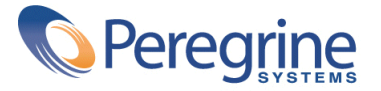

' Copyright 2004 Peregrine Systems, Inc. Tutti i diritti riservati.

Le informazioni contenute nel presente documento sono proprietà di Peregrine Systems, Incorporated, e possono essere utilizzate o comunicate soltanto con autorizzazione scritta di Peregrine Systems, Inc. Per la riproduzione di tutto o parte del manuale è necessario l'accordo scritto di Peregrine Systems, Inc. La presente documentazione menziona vari prodotti e le loro marche relative. La maggior parte dei prodotti sono marchi depositati dai loro rispettivi proprietari.

Peregrine Systems ® e AssetCenter ®, sono marchi depositati della Peregrine Systems, Inc.

I software descritti nel manuale vengono forniti con un contratto di licenza tra Peregrine Systems, Inc., e l'utente finale; devono pertanto essere utilizzati secondo i termini di questo contratto. Le informazioni contenute nel presente documento possono essere modificate senza preavviso e non obbligano a nulla la Peregrine Systems, Inc. Contattare il servizio clientela della Peregrine Systems, Inc. per verificare la data dell'ultima versione del documento.

I nomi di persone e di aziende citate nel manuale, nel database fornito a titolo di esempio o nelle visite guidate sono fittizi e destinati ad illustrare l'utilizzazione dei programmi. Qualsiasi somiglianza con aziende o persone esistenti o esistite è una pura coincidenza.

Per qualsiasi informazione tecnica su questo prodotto o per richiedere ulteriore documentazione su un prodotto di cui si possiede la licenza, contattare il servizio clientela della Peregrine Systems, Inc. inviando un e-mail al seguente indirizzo: support@peregrine.com.

Per qualsiasi commento o suggerimento sul presente documento, contattare l'ufficio che si occupa delle pubblicazioni tecniche della Peregrine Systems, Inc. inviando un e-mail al seguente indirizzo: doc\_comments@peregrine.com.

Questa edizione viene applicata alla versione 4.3 del programma coperto dal contratto di licenza.

AssetCenter

Peregrine Systems, Inc. Worldwide Corporate Campus and Executive Briefing Center 3611 Valley Centre Drive San Diego, CA 92130 Tel 800.638.5231 or 858.481.5000 Fax 858.481.1751 www.peregrine.com

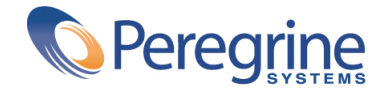

# **Installazione e Sommario**

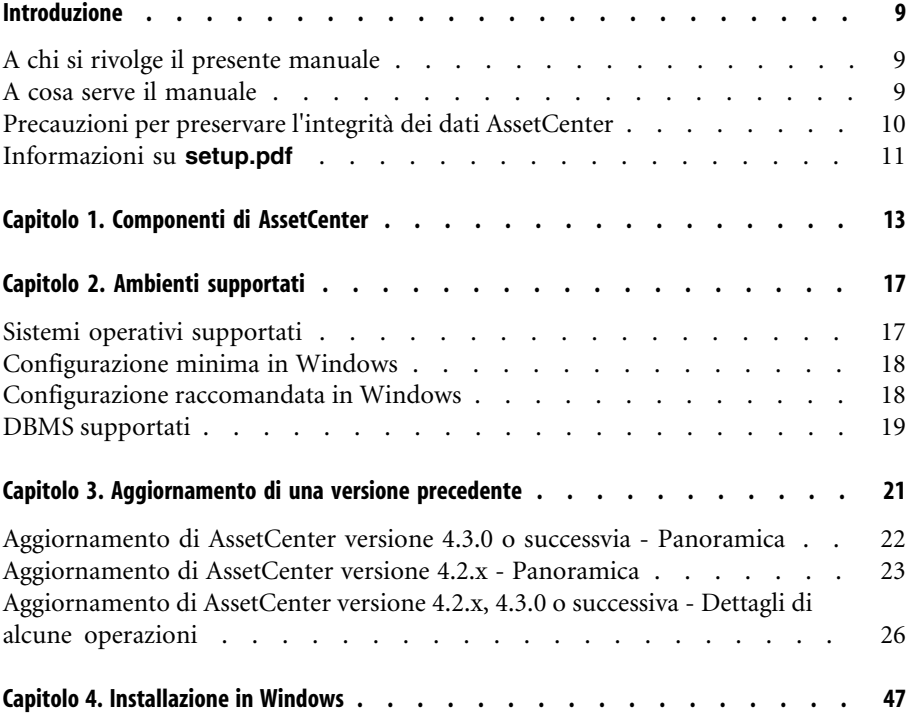

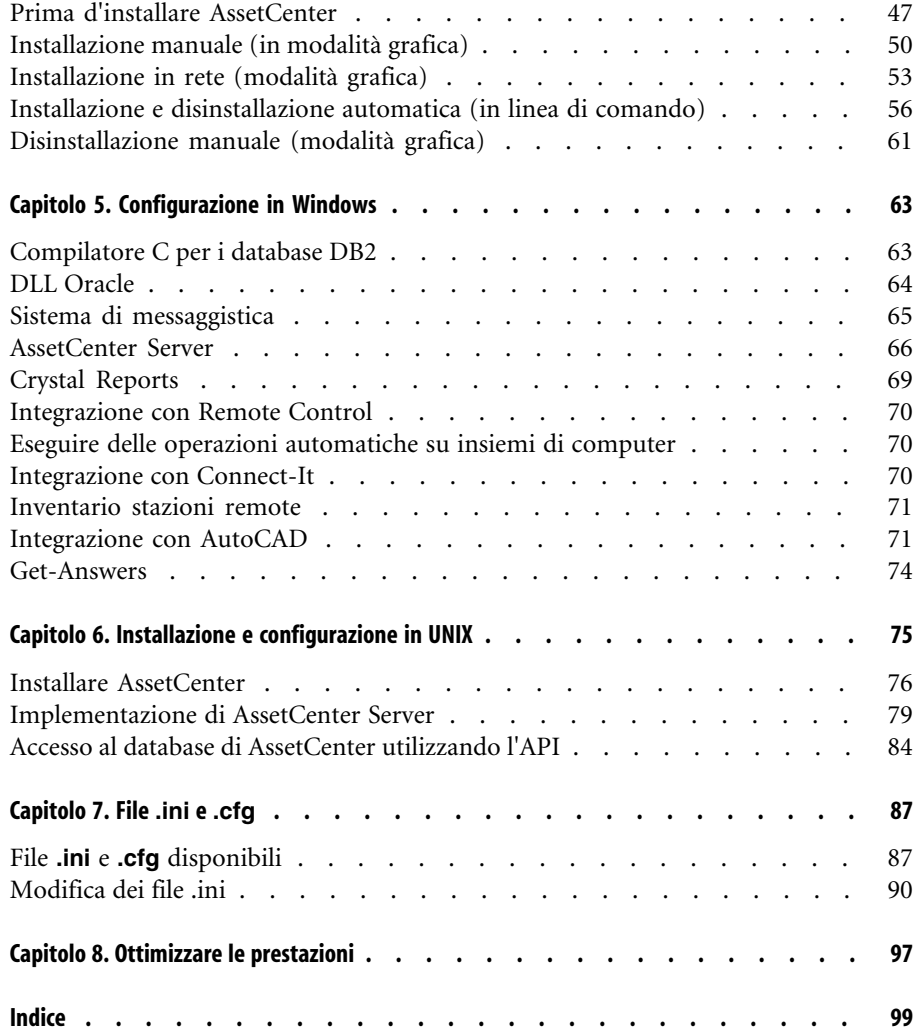

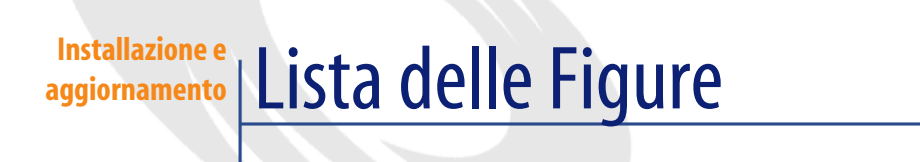

#### 3.1. Aggiornamento di un database 4.2.x - Procedura . . . . . . . . . . . . . . . . . . [26](#page-25-1)

# **Lista delle Tabelle**

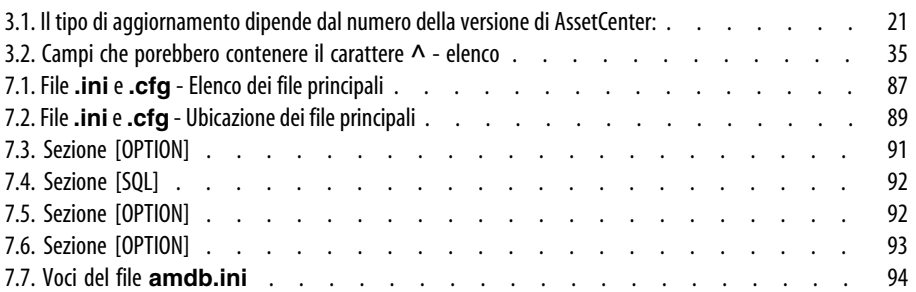

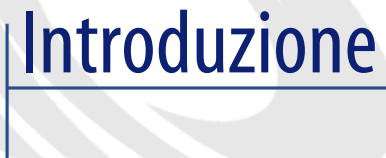

### **PREFAZIONE**

# **A chi si rivolge il presente manuale**

<span id="page-8-0"></span>Questa guida si rivolge a tutte le organizzazioni che intendono utilizzare AssetCenter 4.3.2.

<span id="page-8-1"></span>Si rivolge in particolare ai sistemisti responsabili delle seguenti operazioni:

- Prima installazione di AssetCenter
- Aggiornamento di una precedente versione di AssetCenter

# **A cosa serve il manuale**

Questa guida fornisce informazioni su:

- Quali sono i programmi che compongono AssetCenter
- In quali ambienti funziona AssetCenter
- Come aggiornare una precedente versione di AssetCenter
- Come installare AssetCenter per la prima volta
- Come configurare AssetCenter
- I fattori che hanno un impatto sulle prestazioni di AssetCenter

#### IMPORTANTE:

Rispettare nei minimi dettagli le istruzioni fornite.

All'inserimento del/i CD-ROM forniti viene visualizzata una finestra che propone l'installazione automatica di uno o più componenti.

In questo manuale viene descritta solo l'installazione del componente AssetCenter.

<span id="page-9-0"></span>Per sapere in che modo installare gli altri software, consultare il relativo manuale d'installazione.

# **Precauzioni per preservare l'integrità dei dati AssetCenter**

AssetCenter è un software ricco di funzionalità. Ciò richiede l'impiego di un database con una struttura complessa :

- Il database contiene un numero elevato di tabelle, campi, collegamenti e indici
- Alcune tabelle intermedie non vengono visualizzate nall'interfaccia grafica
- Alcuni collegamenti, campi e indici vengono creati automaticamente, eliminati o modificati dal software
- È possibile creare tabelle, campi, collegamenti e indici supplementari

Per modificare il **contenuto** del database e rispettare allo stesso tempo la sua integrità, è assolutamente necessario utilizzare una delle seguenti applicazioni:

- Interfaccia grafica di accesso al database AssetCenter
- AssetCenter API
- AssetCenter Import
- Interfacce Web basate sul software Get-It
- Gateway Peregrine Systems
- Connect-It
- AssetCenter Server

Per modificare la **struttura** del database e rispettarne allo stesso tempo l'integrità è assolutamente necessario utilizzare AssetCenter Database Administrator.

# **ATTENZIONE:**

Non bisogna mai modificare la struttura o il contenuto del database con strumenti diversi da quelli previsti dal software. È possibile che tali modifiche arrechino danni come di seguito descritto :

- Perdita o modifica involontaria dei dati o dei collegamenti
- Creazione di collegamenti o di record inesistenti
- <span id="page-10-0"></span>• Messaggi di errore gravi

# **Informazioni su setup.pdf**

Sul CD-ROM d'installazione del software AssetCenter, si trova un file **setup.pdf** accanto al file **setup.exe**.

**setup.pdf** non è un file Adobe Acrobat. L'estensione **.pdf** corrisponde a uno standard Microsoft utilizzato per l'Electronic Software Distribution (ESD).

# Componenti di AssetCenter **1**

**CAPITOLO**

#### <span id="page-12-0"></span>**Componenti di AssetCenter**

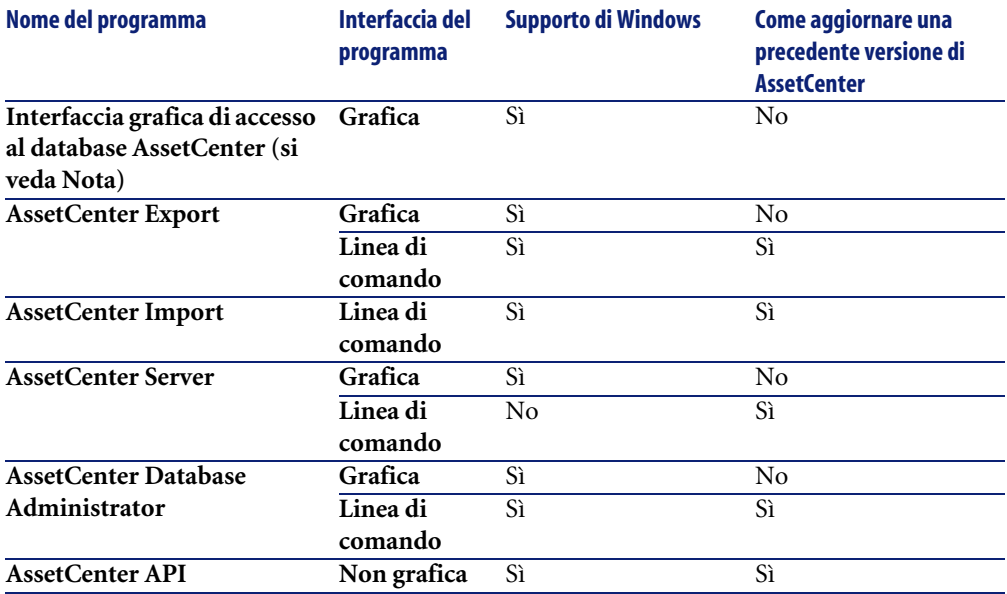

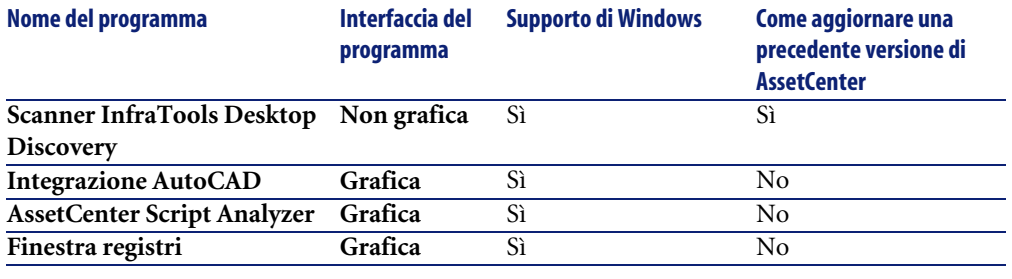

# NOTA:

L'interfaccia grafica di accesso al database AssetCenter consente di raggiungere i seguenti moduli:

- Acquisti
- Parco
- Contratti
- Finanze
- Inventario codice a barre
- Amministrazione
- Cablaggio
- Tabelle comuni
- Import.
- Integrazione con Desktop Administration
- Integrazione con Remote Control

L'accesso a questi moduli dipende dal file di licenza **license.cfg** fornito con AssetCenter.

#### **Programmi ausiliari**

I seguenti software possono essere integrati con AssetCenter:

- AssetCenter Mobile
- AutoCAD
- Connect-It
- Crystal Reports
- InfraTools Desktop Discovery
- Desktop Inventory
- Get-Answers
- AssetCenter Web
- Remote Control

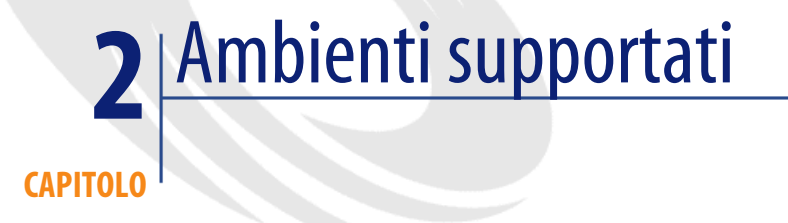

# **Sistemi operativi supportati**

#### <span id="page-16-0"></span>**Programmi client AssetCenter**

I programmi client AssetCenter supportano:

- Windows
- Unix

Per conoscere le versioni dei sisstemi operativi supportate, consultare la tabella di compatibilità sul sito [http://support.peregrine.com.](http://support.peregrine.com)

#### **Server del database di AssetCenter**

Il server può funzionare su tutti i sistemi operativi e piattaforme hardware supportate dal DBMS.

Per conoscerne l'elenco consultare la documentazione del DBMS.

# **Configurazione minima in Windows**

#### <span id="page-17-0"></span>**Tutti i programmi ad eccezione di AssetCenter Server**

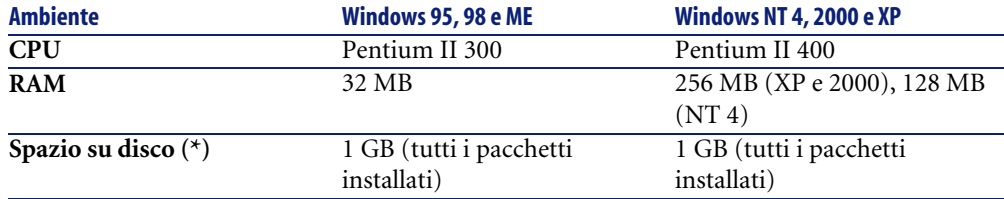

(\*) I file installati con AssetCenter occupano circa 30 MB di spazio su disco (esclusi i livelli del database e del database di produzione).

#### **AssetCenter Server**

<span id="page-17-1"></span>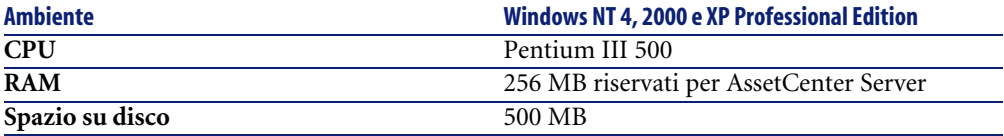

# **Configurazione raccomandata in Windows**

#### **Tutti i programmi ad eccezione di AssetCenter Server**

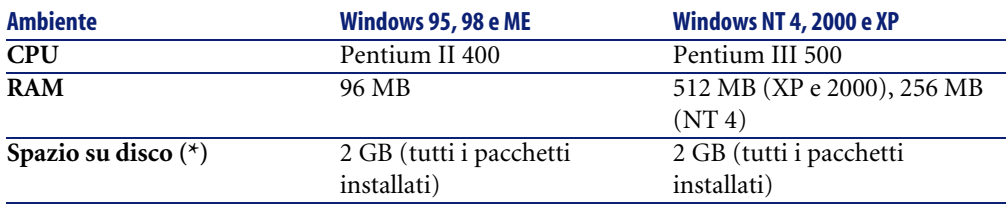

(\*) I file installati con AssetCenter occupano circa 30 MB di spazio su disco (esclusi i livelli del database e del database di produzione).

#### **AssetCenter Server**

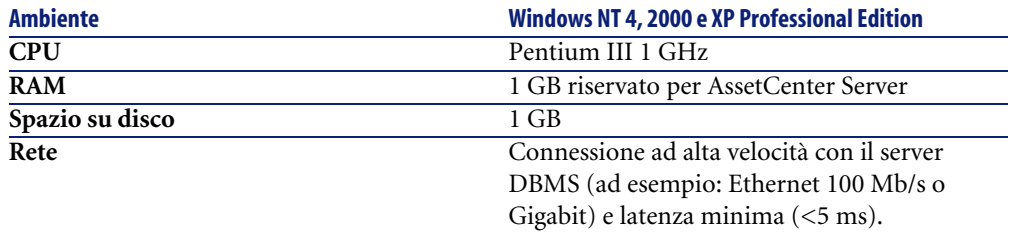

# **DBMS supportati**

<span id="page-18-0"></span>I seguenti DBMS sono supportati per il database AssetCenter:

- Microsoft SQL Server
- Oracle Workgroup Server
- Sybase Adaptive Server
- IBM DB2 UDB
- Sybase SQL Anywhere 5.5.5.2817 in modalità monoutente

### NOTA:

Sybase SQL Anywhere è utilizzato solo per il database di dimostrazione installato con AssetCenter.

Per sapere quali versioni del DBMS sono supportate (server, client, protocolli rete, driver, ecc.), consultare la tabella di compatibilità sul sito <http://support.peregrine.com>

# **ATTENZIONE:**

La Peregrine Systems non garantisce il funzionamento di AssetCenter con versioni o Service Pack diversi (o successivi) da quelli descritti nella tabella di compatibilità.

# Aggiornamento di una versione precedente **3 CAPITOLO**

<span id="page-20-1"></span><span id="page-20-0"></span>Il tipo di aggiornamento dipende dalla precedente versione installata:

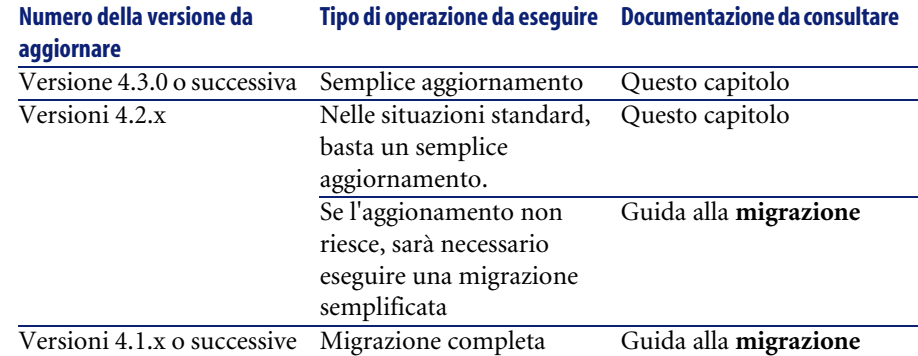

#### **Tabella 3.1. Il tipo di aggiornamento dipende dal numero della versione di AssetCenter:**

# <span id="page-21-0"></span>**Aggiornamento di AssetCenter versione 4.3.0 o successvia - Panoramica**

# **Perchè aggiornare?**

La versione 4.3 di AssetCenter presenta delle lievi modifiche che la versione precedente (4.3.0 o successiva) non contemplava:

• Struttura del database:

Alcuni parametri strutturali (valori per default per esempio) sono stati modificati.

Al contrario non è stato aggiunto né eliminato nessun campo, collegamento o tabella.

• I programmi sono stati leggermente modificati.

# **Competenze richieste**

La procedura di aggiornamento è relativamente semplice e richiede:

- La conoscenza di AssetCenter (installazione, amministrazione).
- Preparazione.
- Competenze tecniche: amministrazione database.
- Metodo.

# **Procedura di aggiornamento**

- 1 Realizzare una copia del **database di produzione vecchio formato** (backup).
- 2 Bloccare il database di produzione di vecchio formato.
	- [Blocco del database di produzione nel vecchio formato](#page-33-0) [pag. 34]
- 3 Aggiornare i programmi AssetCenter.
	- [Aggiornamento dei programmi AssetCenter](#page-37-0) [pag. 38]
- 4 Se il DBMS del **database di produzione vecchio formato** è DB2, eseguire i comandi SQL che figurano nel file **db2udb72.sql** (in genere ubicato nella cartella **C:\Program Files\Peregrine\AssetCenter\migration\db2udb72**) sul **database di produzione vecchio formato**.
- 5 Importare i **dati di sistema della versione 4.3.2**.
- [Importazione dei dati di sistema della versione 4.3.2](#page-45-0) [pag. 46]
- 6 Avviare AssetCenter Server sul **database di produzione formato 4.3.2**.
- 7 Riavviare i programmi esterni che accedono al **database di produzione formato 4.3.2**.
- <span id="page-22-0"></span>8 Riavviare i programmi esterni che accedono al **database di produzione formato 4.3.2**.

# **Aggiornamento di AssetCenter versione 4.2.x - Panoramica**

# **Perchè aggiornare?**

- La struttura del database standard (tabelle, campi, collegamenti e indici) è stata modificata.
- Sono state aggiunte nuove funzionalità.

# **In che cosa consiste la procedura di aggiornamento?**

Occorre aggiornare:

- Il **database di produzione nel vecchio formato** al formato 4.3.2 (struttura e contenuto).
- I programmi AssetCenter alla versione 4.3.2.

# **Competenze richieste**

La procedura di aggiornamento è relativamente semplice e richiede:

- La conoscenza di AssetCenter (installazione, amministrazione).
- Preparazione.
- Competenze tecniche: amministrazione database.
- Metodo.

# **Procedura di aggiornamento**

- 1 Preparare il computer su cui effettuare l'aggiornamento.
	- **[Preparazione del computer sui cui si esegue l'aggiornamento](#page-25-2) [pag. 26]**
- 2 Preparare il database di produzione nel vecchio formato:
	- 1 Preparare il database di produzione nel vecchio formato:

[Verifica dell'integrità del database di produzione nel vecchio formato](#page-26-0) [pag. 27]

2 Se necessario, apportare manualmente modifiche al **database di produzione nel vecchio formato**.

[Modifica manuale del database di produzione nel vecchio formato](#page-28-0) [pag. 29]

- 3 Testare l'aggiornamento su una copia del **database di produzione nel vecchio formato**:
	- <sup>1</sup> Copiare il **database di produzione nel vecchio formato** ( $\bullet$ ).

 $\triangleright$  [Copia del database di produzione nel vecchio formato](#page-29-0) [pag. 30]

Mentre si testa l'aggiornamento sulla **copia del database di produzione nel vecchio formato**, gli utenti possono continuare ad utilizzare il vero **database di produzione nel vecchio formato**.

2 Aggiornare la **copia del database di produzione nel vecchio formato**  $(2)$ .

[Aggiornamento della copia del database di produzione nel vecchio](#page-30-0) [formato](#page-30-0) [pag. 31]

Se non vengono visualizzati messaggi di errore, si può continuare l'aggiornamento come descritto in questo capitolo.

Se vengono visualizzati messaggi di errore, occorre eseguire una migrazione semplificata come descritto nella guida alla **migrazione**.

In tal caso la procedura di aggiornamento descritta in questo capitolo non è applicabile.

3 Verificare l'integrità della **copia del database di produzione nel vecchio formato** 4.3.2  $(\frac{3}{2})$ .

[Verifica dell'integrità della copia del database di produzione nel](#page-32-0) [formato 4.3.2](#page-32-0) [pag. 33]

Se il programma rileva dei problemi, apportare le opportune modifiche al **database di produzione nel vecchio formato** e riavviare il test su una versione aggiornata della **copia del database di produzione nel vecchio formato**.

Se non ci sono messaggi di errore, procedere con la fase successiva.

- 4 Eseguire l'aggiornamento finale utilizzando una nuova **copia del database di produzione nel vecchio formato**:
	- 1 Blocccare il database di produzione nel vecchio formato.
		- [Blocco del database di produzione nel vecchio formato](#page-33-0) [pag. 34]
	- 2 Fare una nuova copia del **database di produzione nel vecchio formato**  $\left(\bullet\right).$ 
		- [Copia del database di produzione nel vecchio formato](#page-29-0) [pag. 30]
	- 3 Aggiornare la **copia del database di produzione nel vecchio formato**  $(2)$ .

[Aggiornamento della copia del database di produzione nel vecchio](#page-30-0) [formato](#page-30-0) [pag. 31]

4 Verificare l'integrità della **copia del database di produzione nel vecchio formato** 4.3.2  $(\frac{3}{2})$ .

[Verifica dell'integrità della copia del database di produzione nel](#page-32-0) [formato 4.3.2](#page-32-0) [pag. 33]

5 Se necessario, apportare le necessarie modifiche alla **copia del database di produzione nel vecchio formato 4.3.2**.

[Finalizzazione della copia del database di produzione nel formato](#page-33-1) [4.3.2](#page-33-1) [pag. 34]

- 5 Aggiornare i programmi AssetCenter.
	- ▶ [Aggiornamento dei programmi AssetCenter](#page-37-0) [pag. 38]
- 6 Se necessario, apportare le necessarie modifiche ai programmi che accedono al database AssetCenter.

[Aggiornamento dei programmi esterni che accedono al database](#page-42-0) [AssetCenter](#page-42-0) [pag. 43]

- 7 Avviare AssetCenter Server sul **database di produzione formato 4.3.2**.
- 8 Riavviare i programmi esterni che accedono al **database di produzione formato 4.3.2**.
- 9 Informare gli utenti che il database è disponibile.

Quelle che seguono sono le fasi principali dell'aggiornamento di un database 4.2.x:

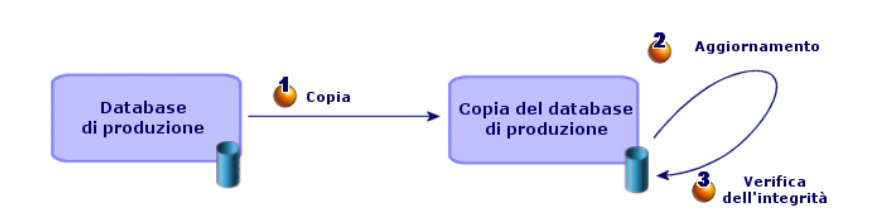

#### <span id="page-25-1"></span>**Figura 3.1. Aggiornamento di un database 4.2.x - Procedura**

# <span id="page-25-0"></span>**Aggiornamento di AssetCenter versione 4.2.x, 4.3.0 o successiva - Dettagli di alcune operazioni**

<span id="page-25-2"></span>Questa sezione descrive in dettaglio le fasi precedentemente descritte in termini genrali.

# **Preparazione del computer sui cui si esegue l'aggiornamento**

Prima di aggiornare il **database di produzione nel vecchio formato**, occorre preparare un computer adeguato per l'aggiornamento.

Questo capitolo indica tutto ciò che è necessario installare sul computer in cui si effettua l'aggiornamento.

#### **Installare la versione di AssetCenter corrispondente al database di produzione vecchio formato**

Sarà necessario per poter accedere ai database vecchio formato:

- **Database di produzione**
- **Copie del database di produzione**

Installare almeno il modulo di base.

#### **Assicurarsi di aver accesso al database di produzione vecchio formato**

Sarà necessario per:

• Preparare il **database di produzione nel vecchio formato** per l'aggiornamento.

• Fare delle copie del **database di produzione nel vecchio formato** per simulare prima e poi eseguire l'aggiornamento.

#### **Installazione di AssetCenter 4.3.2**

Installare almeno i seguenti componenti:

- Client AssetCenter
- AssetCenter Database Administrator
- Documentazione
- Finestra registri
- **Migrazione**
- Datakit
- AssetCenter Export

#### **Fattori che influenzano la rapidità di conversione**

- Prestazioni del DBMS.
- Rapidità tre la stazione AssetCenter Database Administrator e quella del database vecchio formato.
- In modo minore le prestazioni della stazione client su cui sono installati AssetCenter Database Administrator e i database vecchio formato.

#### **Q** SUGGERIMENTO:

<span id="page-26-0"></span>Se la quantità di dati del **database di produzione vecchio formato** è grande, è necessario avvicinare il più possibile i computer su cui si trovano AssetCenter Database Administrator e i database vecchio formato (non passare attraverso una rete WAN per esempio). Ciò è ancor più vero per quelle tabelle che contengono campi molto lunghi e dati binari (**amComment** e **amImage** per esempio).

# **Verifica dell'integrità del database di produzione nel vecchio formato**

1

IMPORTANTE:

Realizzare una copia del **database di produzione vechhio formato** (backup).

- 2 Effettuare una prima verfiica con AssetCenter Database Administrator vecchia versione:
	- 1 Lanciare AssetCenter Database Administrator vecchia versione.
	- 2 Connettersi al **database di produzione vecchio formato**, (menù **File/ Apri**, opzione **Apri un database esistente**).
	- 3 Visualizzare la finestra di diagnosi del database (menù **Azione/ Esegui diagnosi / Ripara il database**).
	- 4 Selezionare **(Nessuna tabella)** nell'elenco delle tabelle (che corrisponde in effetti a **Tutte le tabelle**).
	- 5 Indicare il nome e la locazione del file di registro.
	- 6 Selezionare solo l'opzione **Verifica della validità dei record**.
	- 7 Selezionare l'opzione **Ripara**.
	- 8 Cliccare su **Avvio**.
	- 9 Consultare i messaggi visualizzati nell'apposita finestra.
	- 10 Consultare il file di registro se necessario.

#### **SUGGERIMENTO:**

È possibile utilizzare il programma Finestra registri per consultare il file registro.

# **ATTENZIONE**

3

Se il DBMS del **database di produzione vecchio formato** è DB2, non eseguire la seconda verifica.

Effettuare una seconda verifica utilizzando AssetCenter Database Administrator 4.3.2.

- 1 Avviare AssetCenter Database Administrator 4.3.2.
- 2 Connettersi al **database di produzione vecchio formato**, (menù **File/ Apri**, opzione **Apri un database esistente**).

### $M$  NOTA:

È possibile connettersi al database di formato precedente utilizzando AssetCenter Database Administrator 4.3.2.

3 Visualizzare la finestra di diagnosi del database (menù **Azione/ Esegui diagnosi / Ripara il database**).

- 4 Selezionare **(Tutte le tabelle)** nell'elenco delle tabelle.
- 5 Indicare il nome e la locazione del file di registro.
- 6 Selezionare tutte le opzioni di verifica, ad eccezione dell'opzione **Verifica della validità dei record**.
- 7 Selezionare l'opzione **Ripara**.
- 8 Cliccare su **Avvio**.
- 9 Consultare i messaggi visualizzati nell'apposita finestra.
- 10 Consultare il file di registro se necessario.

#### $\Omega$  SUGGERIMENTO:

È possibile utilizzare il programma Finestra registri per consultare il file registro.

<span id="page-28-0"></span>Per ulteriori informazioni sul programma di analisi e di riparazione, consultare il manuale **Amministrazione**, capitolo **Diagnosi e riparazione di un database**.

# **Modifica manuale del database di produzione nel vecchio formato**

Per una corretta esecuzione dell'aggiornamento del **database di produzione nel vecchio formato**, occorre modificare prima alcuni tipi di dati.

#### **Aggiornamento della tabella amCounter**

Questo paragrafo riguarda gli utenti che hanno modificato la procedura memorizzata **up\_GetCounterVal** che gestisce la tabella **amCounter** sulla base delle direttive delle seguenti note tecniche:

- Microsoft SQL Server : TN317171736
- Sybase Adaptive Server: TN941931
- Oracle Workgroup Server : TN12516652

Se erano state effettuate modifiche descritte nelle note tecniche, alcuni record della tabella **amCounter** non vengono più aggiornati dalla procedura memorizzata **up\_GetCounterVal**.

Pertanto, prima di aggiornare il **database di produzione nel vecchio formato**, occorre:

1 Fare una copia della procedura **up\_GetCounterVal** memorizzata, se si ha intenzione di modificarla dopo l'aggiornamento.

- 2 Aggiornare manualmente i contatori della tabella **amCounter** derivati da altre tabelle.
- 3 Rimettere la procedura memorizzata **up\_GetCounterVal** allo stato iniziale.

#### **Moduli Acquisti e Workflow**

Si consiglia di ridurre al minimo i processi in esecuzione prima dell'aggiornamento (ad esempio, ordini di acquisto parzialmente ricevuti, asset da rendere, workflow correnti).

In particolare, le istanze di workflow concernenti i contratti di licenza vengono cancellate durante l'installazione.

# NOTA:

I contratti di licenza sono i record della tabella **amContract**:

- Per i quali il campo **seType** è **5**.
- E che sono collegati ad almeno 1 asset dalla chiave esterna **lLicCntrId** (della tabella **amAsset**).

# **ATTENZIONE:**

<span id="page-29-0"></span>Si consiglia inoltre di fare una copia di backup del **database di produzione nel vecchio formato** per avere un riferimento nel caso si verifichino dei problemi dopo l'installazione.

# **Copia del database di produzione nel vecchio formato**

#### **Problemi che si verificano durante una copia tradizionale**

Se si copia il **database di produzione vecchio formato** con strumenti del DBMS, la copia del **database di produzione vecchio formato** sarà identica all'originale per quanto riguarda l'aggiunta, la modifica o l'eliminazione dei seguenti elementi con strumenti diversi da AssetCenter Database Administrator:

- Indice
- Trigger
- Procedure memorizzate
- Viste

Tuttavia, il programma di installazione non riesce a gestire queste modifiche strutturali.

È necessario eliminarle prima di convertire il **database di produzione vecchio formato**.

Si consiglia di fare una copia utilizzando gli strumenti DBMS e di annullare tutte le modifiche strutturali indicate in questa sezione.

# NOTA:

La copia del **database di produzione nel vecchio formato** deve essere accessibile dal computer su cui si esegue l'aggiornamento.

Per sapere come fare una copia del database, consultare la documentazione del DBMS.

#### **Copiare il database di produzione nel vecchio formato usando gli strumenti DBMS**

1 Copiare il **database di produzione vecchio formato** con gli strumenti del DBMS.

La copia ottenuta è identica al **database di produzione vecchio formato** originale.

- 2 Annullare tutte le modifiche apportate a:
	- Indice
	- Trigger
	- Procedure memorizzate
	- Viste
- <span id="page-30-0"></span>3 Creare una connessione AssetCenter al **database di simulazione vecchio formato**.

# **Aggiornamento della copia del database di produzione nel vecchio formato**

Per aggiornare la **copia deldatabase di produzione nel vecchio formato**:

1 Se il DBMS del **database di produzione nel vecchio formato** è DB2, eseguire i comandi SQL contenuti nel file **db2udb72.sql** (che si trova in **C:\Program** **Files\Peregrine\AssetCenter\migration\db2udb72**) (versione 4.3.2) sulla copia del **database di produzione nel vecchio formato**.

- 2 Se il DBMS del **database di produzione nel vecchio formato** è DB2, eseguire i comandi SQL contenuti nel file **db2udb72.sql** (che si trova in **C:\Program Files\Peregrine\AssetCenter\migration\db2udb72**) (versione 4.3.2) sulla copia del **database di produzione nel vecchio formato**.
- 3 Collegare la **copia del database di produzione nel vecchio formato** usando il login **Admin** (**File/ Apri/ Apri un database esistente**).

### IMPORTANTE:

Nei dettagli della connessione a livello di AssetCenter:

- Il campo **Proprietario** non deve essere completato.
- Il campo **Utente** deve far riferimento a un utente **proprietario** delle tabelle del database (diritti di creazione su tutti i tipi di oggetto del database).
- Con Microsoft SQL Server, se l' 'owner' delle tabelle è **dbo**, il login di connessione deve creare le tabelle per default con forma **dbo.<table>** (tipicamente il login: **sa**).
- 4 Selezionare **Migrazione/ Aggiorna il database**.
- 5 Seguire le istruzioni fornite dalla procedura guidata.

#### **Q** SUGGERIMENTO

L'aggiornamento dei campi il cui parametro **Tipo utente** è **Commento** richiede una notevole quantità di tempo (diverse ore, se il database è molto grande).

Poiché durante questa fase non compaiono messaggi, ci si potrebbe chiedere se l'aggiornamento è ancora in corso.

Per verificarlo, controllare l'attività di sistema del computer su cui si esegue l'aggiornamento oppure del database server (livello di CPU o I/O).

6 Consultare il file **sdu.log**.

#### **Nota sulla lunghezza dei valori dei campi**

Alcuni campi del database di produzione di formato precedente consentono di completare altri campi del database di produzione formato 4.3.2. Alcuni di questi campi sorgente sono più lunghi dei campi destinazione.

Se si hanno dei problemi durante l'aggiornamento, accertarsi che le lunghezze dei valori memorizzati nei campi sorgente non eccedano le lunghezze dei rispettivi campi di destinazione.

Se questo problema dovesse verificarsi, sono disponibili le seguenti soluzioni:

- Ridurre la lunghezza dei valori sorgente.
- Aumentare le dimensioni del campo di destinazione (nei file **gbbase\*.\* 4.3.2 personalizzati**).

<span id="page-32-0"></span>I valori troppo lunghi risulteranno troncati dopo l'aggiornamento.

# **Verifica dell'integrità della copia del database di produzione nel formato 4.3.2**

- 1 Avviare AssetCenter Database Administrator 4.3.2.
- 2 Collegarsi alla **copia del databse di produzione nel formato 4.3.2** (**File/ Apri**, opzione **Apri un database esistente**).
- 3 Visualizzare la finestra di diagnosi del database (menù **Azione/ Esegui diagnosi / Ripara il database**).
- 4 Selezionare **(Tutte le tabelle)** nell'elenco delle tabelle.
- 5 Indicare il nome e la locazione del file di registro.
- 6 Selezionare tutte le opzioni di verifica, ad eccezione dell'opzione **Verifica della validità dei record**.
- 7 Selezionare l'opzione **Solo analisi**.
- 8 Cliccare su **Avvio**.
- 9 Consultare i messaggi visualizzati nell'apposita finestra.
- 10 Consultare il file di registro se necessario.

**C** SUGGERIMENTO:

È possibile utilizzare il programma Finestra registri per consultare il file registro.

Per ulteriori informazioni sul programma di analisi e di riparazione, consultare il manuale **Amministrazione**, capitolo **Diagnosi e riparazione di un database**.

# **Blocco del database di produzione nel vecchio formato**

<span id="page-33-0"></span>Il blocco del **database di produzione nel vecchio formato** consiste nell'impedire l'utilizzo del **database di produzione nel vecchio formato**, in modo tale che non possano essere apportate modifiche durante l'aggiornamento (nel qual caso, esse non verrebbero prese in considerazione).

Eseguire le seguenti operazioni:

- 1 Disconnettere tutti gli utenti dal **database di produzione vecchio formato**.
- 2 Arrestare il funzionamento:
	- Di AssetCenter Server.
	- Delle AssetCenter API.
	- Dei programmi esterni che hanno accesso al **database di produzione vecchio formato**.
- <span id="page-33-1"></span>3 Bloccare l'accesso al **database di produzione vecchio formato**.

# **Finalizzazione della copia del database di produzione nel formato 4.3.2**

# **Verifica dell'esito positivo dell'aggiornamento**

Si raccomanda di verificare che l'aggiornamento abbia avuto esito positivo.

È possibile per esempio:

- Scorrere manualmente la **copia del database di produzione nel formato 4.3.2** alla ricerca di palesi anomalie.
- Confrontare il numero di record di alcune tabelle prima e dopo l'aggiornamento.

# **Modifiche della procedura memorizzata up\_GetCounterVal**

Il presente paragrafo riguarda gli utenti che avevano modificato la procedura memorizzata **up\_GetCounterVal** nel **database di produzione vecchio formato**.

Prima di aggiornare il **database di produzione nel vecchio formato**, è stato già fatto quanto segue:

1 Aggiornamento manuale dei contatori della tabella **amCounter** derivati da altre tabelle.

2 È stata rimessa la procedura memorizzata **up\_GetCounterVal** allo stato iniziale.

È possibile nuovamente adattare la procedura meorizzata **up\_GetCounterVal** a seconda delle istruzioni delle note tecniche che seguono:

- Microsoft SQL Server : TN317171736
- Sybase Adaptive Server: TN941931
- Oracle Workgroup Server : TN12516652

# **Guida sui campi (opzionale)**

La guida sui campi (e collegamenti) è memorizzata nella tabella **Guida sui campi** (amHelp).

La procedura di aggiornamento lascia invariato il contenuto di questa tabella. Se si desidera aggiornare la guida sui campi, fare riferimento alla guida alla **migrazione**, capitolo sulla migrazione **fase per fase - conversione finale (database di migrazione)**, sezione **Fase 20 - Finalizzazione del database di migrazione nel formato 4.3.2**/ **Finalizzzazioni concernenti tutte le versioni del database di produzione nel vecchio formato**/ **Guida sui campi**.

### **Campi completati arbitrariamente**

Alcuni campi sono stati riempiti in modo arbitrario durante l'aggiornamento, in assenza di informazioni più utili.

<span id="page-34-0"></span>Per individuare questi campi dopo l'aggiornamento, basta notare che essi sono stati riempiti concatendando il carattere **^** con altri valori presi dal database. Si possono verificare i valori dei campi di tutti i record interessati e modificarli, se necessario:

#### **Tabella 3.2. Campi che porebbero contenere il carattere ^ - elenco**

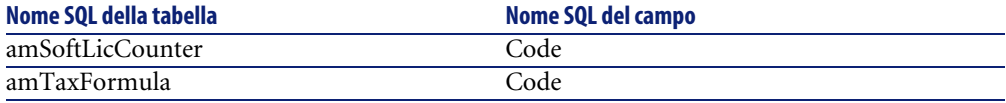

# **Personalizzazione della copia del database di produzione nel formato 4.3.2 e degli schermi di dettaglio**

Se i pulsanti **+**, **-** e **Ingrandimento** sono stati personalizzati, l'aggiornamento non ne terrà conto.

Pertanto, la personalizzazione dei pulsanti dovrà essere rifatta.

Per conoscere il funzionamento della personalizzazione dei campi, consultare il manuale **Amministrazione**, capitolo **Personalizzazione del database**.

# **Moduli**

L'aggiornamento lascia inalterati i moduli.

I cambiamenti strutturali del database non vengono quindi trasposti.

È possibile che molti nomi SQL di tabelle, campi e collegamenti non siano più validi.

Testare ogni modulo uno di seguito all'altro:

- 1 Avviare AssetCenter 4.3.2.
- 2 Visualizzare l'elenco dei moduli (**Strumenti/ Reporting/ Moduli**).
- 3 Selezionare ogni modulo uno di seguito all'altro:
	- 1 Se viene visualizzata un'avvertenza, consultarla e correggere il modulo.
	- 2 Stampare il modulo ed esaminare il risultato.
	- 3 Se necessario modificare il modulo.

# **Viste**

L'aggiornamento lascia inalterate le viste.

I cambiamenti strutturali del database non vengono quindi trasposti.

Dato che le viste memorizzano i filtri applicati e le colonne da visualizzare, è necessario verificare le viste visualizzandole una dopo l'altra e convalidando la selezione delle colonne da visualizzare con i filtri applicati:

- 1 Lanciare AssetCenter.
- 2 Selezionare ogni vista una dopo l'altra (**Strumenti/ Viste**).
- 3 Se viene visualizzata un'avvertenza, consultarla e correggere la vista.

**Q** SUGGERIMENTO

Creare anche le nuove viste di cui si avrà bisogno.
## **Report Cristal Reports**

L'aggiornamento lascia inalterati i report.

I cambiamenti strutturali del database non vengono quindi trasposti.

È possibile che molti nomi SQL di tabelle, di campi e di collegamenti non siano più validi.

#### **Riutilizzare i vecchi report**

- 1 Lanciare AssetCenter.
- 2 Visualizzare l'elenco dei report (menù **Strumenti/ Reporting/ Report**).
- 3 Eliminare i report che non si desidera conservare.
- 4 Testare ogni report restante uno di seguito all'altro:

Per ogni report:

- 1 Portarsi nel contesto del report (per esempio l'elenco o i dettagli di un asset).
- 2 Visualizzare la finestra di stampa dei report (**File/ Stampa**).
- 3 Completare il campo **Tipo** in funzione del tipo di report da testare.
- 4 Selezionare il report.
- 5 Cliccare su **Anteprima**.
- 6 Se viene visualizzata un'avvertenza, consultarla e correggere il report in Crystal Reports.
- 5 Se si desidera importare i nuovi report standard forniti con AssetCenter 4.3.2:

Modificare il nome SQL dei vecchi report da conservare prima di importare i nuovi report.

**ATTENZIONE** 

Se non viene modificato, i vecchi report verrebbero sovrascritti dai nuovi report dallo stesso nome SQL.

#### **Non riutilizzare i vecchi report**

- 1 Lanciare AssetCenter.
- 2 Visualizzare l'elenco dei report (menù **Strumenti/ Reporting/ Report**).
- 3 Eliminare tutti i report precedenti.

#### **Importazione dei report standard forniti con AssetCenter 4.3.2**

Per importare i report inclusi nei **Dati esemplificativi** nella **copia del database di produzione nel formato 4.3.2**:

- 1 Avviare AssetCenter Database Administrator.
- 2 Selezionare **File/ Apri**.
- 3 Selezionare l'opzione **Apri un file di descrizione di database crea un nuovo database**.
- 4 Selezionare il file **gbbase.xml 4.3.2 standard**, ubicato nella sottocartella **config** della cartella d'installazione del software AssetCenter 4.3.2.
- 5 Selezionare **Azione/ Crea un database**.
- 6 Per importare i report inclusi nei **Dati esemplificativi** nella **copia del database di produzione nel formato 4.3.2**:
- 7 Deselezionare l'opzione **Creazione del database**.
- 8 Deselezionare l'opzione **Creazione di dati sistema**.
- 9 Deselezionare l'opzione **Utilizzare la guida sui campi**.
- 10 Deselezionare l'opzione **Utilizza l'integrazione AutoCAD**.
- 11 Selezionare l'opzione **Importazione dei dati supplementari**.
- 12 Completare l'elenco **Dati da importare** selezionando **Rapports Crystal Reports**.
- 13 Cliccare su **Crea**.

## **Diritti utente, limitazioni d'accesso e profili utente**

Poiché la struttura del database è cambiata, sarà necessario apportare modifiche ai diritti utente, alle restrizioni di accesso ed ai profili utente.

È necessario verificare le richieste di ogni limitazione d'accesso.

Bisogna solo aggiungere le nuove tabelle e i nuovi campi ai diritti utente e ai profili d'accesso esistenti e creare nuovi diritti e limitazioni se necessario.

## **Aggiornamento dei programmi AssetCenter**

È necessario aggiornare tutti i programmi AssetCenter sulle stazioni client e le stazioni di amministrazione.

È inoltre necessario accertarsi che la versione dei programmi collegati a AssetCenter sia sempre compatibile con AssetCenter 4.3.2. In caso di necessità, procedere all'aggiornamento di questi programmi.

Per avere l'elenco dei programmi AssetCenter e dei programmi che interfacciano con AssetCenter: ▶ [Componenti di AssetCenter](#page-12-0) [pag. 13].

Per conoscere le versioni dei programmi compatibili con AssetCenter 4.3.2, consultare il sito di assistenza clienti di Peregrine Systems.

 $\Omega$  SUGGERIMENTO:

Questa guida fornisce anche alcune informazioni sulla compatibilità nel capitolo ▶ [Configurazione in Windows](#page-62-0) [pag. 63].

## **Installare AssetCenter Server su una stazione d'amministrazione**

AssetCenter Server effettua un insieme di task automatiche sul database AssetCenter. Se non è avviato, AssetCenter non può funzionare correttamente.

È quindi necessario:

- 1 Installare AssetCenter Server su una stazione client.
- 2 Configurare AssetCenter Server.
- 3 Eseguire AssetCenter Server di continuo.

Per conoscere il funzionamento di AssetCenter Server, consultare il manuale **Amministrazione del database**, capitolo **AssetCenter Server**.

## **Cancellare le cache AssetCenter nella copia del database di produzione nel formato 4.3.2**

Se si sta usando una cache per collegarsi alla **copia del database di produzione nel formato 4.3.2**, si consiglia di cancellarla.

Per conoscere il funzionamento delle cache, consultare il manuale **L'interfaccia grafica**, capitolo **Informazioni di riferimento**, paragrafo **Le connessioni**/ **Prestazioni di AssetCenter**.

## **Aggiornare i programmi AssetCenter**

Per aggiornare i programmi, installare AssetCenter 4.3.2.

Il programma d'installazione riesce a individuare se esiste una versione precedente di AssetCenter. Se trova una versione precedente propone o di sostituirla oppure d'installare AssetCenter in una nuova cartella.

## $M$  NOTA:

La "sostituzione" consiste nella rimozione della versione precedente e nell'installazione della nuova versione come se quella precedente non fosse mai esistita (unica limitazione: AssetCenter 4.3.2 è installata nella stessa cartella della versione precedente).

Se il programma d'installazione tenta d'installare un database SQL Anywhere (file con estensione **.db**) e se esiste un file con lo stesso nome sulla stazione, lo stesso programma richiede conferma prima di sostituire il file.

### **ATTENZIONE**

Non confermare la sostituzione se si desidera mantenere il database SQL Anywhere.

Per informazioni sulla procedura di installazione (precauzioni, metodi e differenti modi di installare AssetCenter), vedere agli altri capitoli di questa guida.

#### **Q** SUGGERIMENTO:

Se si sta installando AssetCenter 4.3.2 sul computer di aggiornamento, tenere installata per qualche tempo la precedente versione di AssetCenter.

#### **Finestre del programma d'installazione**

Di seguito alcune finestre del programma d'installazione che possono provocare dei problemi durante l'aggiornamento.

Viene visualizzata la finestra seguente se è già stata installata una versione 4.3 di AssetCenter:

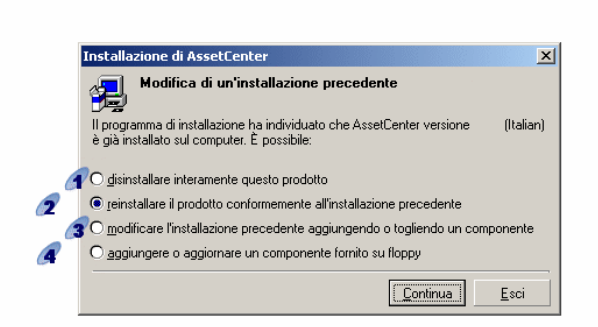

 $\mathcal{C}$  e  $\mathcal{C}$ : queste opzioni non vanno usate durante l'aggiornamento.

: selezionare questa opzione se si è certi di non avere alcun programma da aggiungere o rimuovere rispetto alla precedente installazione.

: selezionare questa opzione se si desidera aggiungere o rimuovere programmi rispetto alla precedente installazione o si è incerti su cosa fare. Questa opzione è particolarmente utile se non si desidera installare certi programmi, come ad esempio AssetCenter Server su una macchina client.

La finestra seguente appare quando si seleziona l'opzione **modifica l'installazione precedente...** nella finestra precedente:

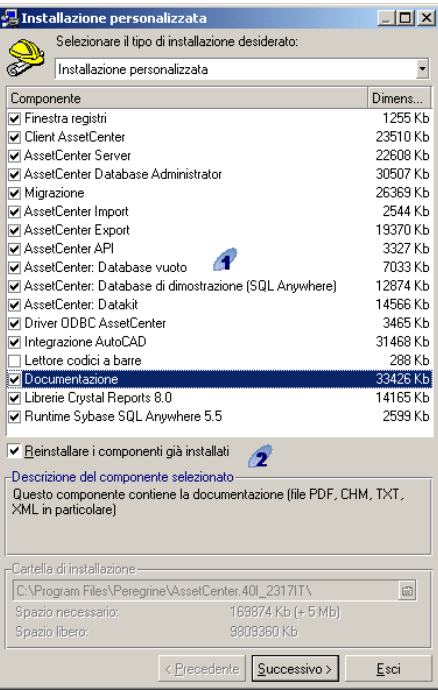

: i programmi già installati sono selezionati. Selezionare quelli che si desidera aggiungere. Lasciare selezionati i programmi che si desidera reinstallare. Deselezionare quelli che non si desidera installare.

2: se si attiva questa casella, i componenti selezionati già installati verranno reinstallati. Se si disattiva la casella, verranno installati solo i componenti selezionati non ancora installati.

## NOTA:

Per automatizzare queste procedure, è possibile utilizzare le opzioni d'installazione automatica in linea di comando. Per avere ulteriori informazioni, consultare il manuale **Installazione**, capitolo **Installare i programmi AssetCenter**, paragrafo **Installazione automatica (in linea di comando)**.

## **Verificare che AssetCenter si avvii correttamente**

Se non si riesce ad avviare AssetCenter 4.3.2, contattare il supporto tecnico.

## **Eliminare le vecchie connessioni e creare le nuove**

Lo scopo è quello di garantire che gli utenti si colleghino alla **copia del database di produzione nel formato 4.3.2**.

Consultare il manuale **L' interfaccia grafica**,capitolo **Informazioni di riferimento**, paragrafo **Le connessioni**.

È anche possibile, se si desidera, modificare le vecchie connessioni.

Se può esser utile creare una cache AssetCenter per le connessioni.

# **Aggiornamento dei programmi esterni che accedono al database AssetCenter**

### **AssetCenter Web**

È necessario aggiornare AssetCenter Web alla versione 4.3.2.

Se si utilizzavano solo le pagine standard di AssetCenter Web, questa operazione sarà sufficiente. Sarà possibile utilizzare le nuove pagine standard di AssetCenter Web.

Se erano state create pagine Web supplementari o se erano state personalizzate pagine Web standard:

- 1 Salvare le vecchie pagine supplementari o personalizzate.
- 2 Aggiornare AssetCenter Web nella versione 4.3.2.
- 3 Testare e adattare ogni pagina Web una di seguito all'altra.

## **Get-It**

Affinché le applicazioni Web sviluppate con Get-It funzionino con il database AssetCenter 4.3.2:

- 1 Verificare che la versione di Get-It sia compresa nella tabella di compatibilità di AssetCenter 4.3.2 (disponibile sul sito Web di assistenza clienti di Peregrine Systems).
- 2 Aggiornare Get-It se necessario.
- 3 Testare e adattare ogni pagina Web personalizzata una di seguito all'altra.

## **Get-Resources**

Affinché Get-Resources funzioni con il database AssetCenter 4.3.2:

- 1 Verificare che la versione di Get-Resources sia compresa nella tabella di compatibilità di AssetCenter 4.3.2 (disponibile sul sito Web di assistenza clienti di Peregrine Systems).
- 2 Aggiornare Get-Resources se necessario.

Se si utilizzavano solo le pagine standard di Get-Resources, questa operazione sarà sufficiente. Sarà possibile utilizzare le nuove pagine standard di Get-Resources.

Se erano state create pagine Web supplementari o se erano state personalizzate pagine Web standard:

- 1 Salvare le vecchie pagine supplementari o personalizzate.
- 2 Aggiornare Get-Resources se necessario.
- 3 Testare e adattare ogni pagina Web personalizzata una di seguito all'altra.

## **Scenari Connect-It**

Per accedere alla **copia del database di produzione nel formato 4.3.2** tramite Connect-It, occorre utilizzare la versione di Connect-It fornita con AssetCenter 4.3.2.

Se si utilizzavano gli scenari standard di Connect-It, utilizzare i nuovi scenari standard.

Se erano stati creati scenari personali:

- 1 Salvare i vecchi scenari non standard.
- 2 Aggiornare Connect-It.
- 3 Aprire tutti gli scenari uno di seguito all'altro in Connect-It.
- 4 Per ogni scenario:
	- 1 Esaminare le eventuali avvertenze visualizzate da Connect-It all'apertura dello scenario.
	- 2 Correggere lo scenario in funzione dell'avvertenza.
	- 3 Eseguire lo scenario su dati test.
	- 4 Correggere gli eventuali problemi che si verificano durante il test.

## **Script d'importazione**

È necessario provare, uno dopo l'altro, tutti gli script d'importazione creati e che si desidera mantenere:

- Avviare AssetCenter 4.3.2.
- Collegarsi ad un database di test (si può utilizzare una copia della **copia del database di produzione nel formato 4.3.2**).
- Avviare il modulo d'importazione (menù **File/ Importazione**).
- Selezionare l'opzione **Importa un database**.
- Selezionare la scheda **Testo** e cliccare su **Apri**.
- Aprire lo script (menù **File/ Apri script**).
- Verificare ogni associazione una dopo l'altra (cliccare due volte sulle coppie **(sorgente, destinazione)** nell'elenco di destra).
- Salvare le modifiche (menù **File/ Salva**).
- Testare l'importazione (pulsante **Importa**).
- Correggere di nuovo lo script d'importazione se necessario.

### **Script di esportazione**

È necessario testare ogni script di esportazione creato che si desidera conservare:

- Avviare AssetCenter Export 4.3.2.
- Collegarsi alla **copia del database di produzione nel formato 4.3.2** (la procedura di esportazione non modifica i dati del database al quale ci si collega).
- Aprire lo script d'esportazione (menù **Filr/ Apri script**).
- Verificare ogni query l'una dopo l'altra:
	- Selezionare la query nell'elenco in alto.
	- Cliccare sull'icona **Lente** nell'elenco in basso.
	- Se la query è valida, nessun avvertimento verrà visualizzato.
	- Se la query non è valida, verrà visualizzato un avvertimento.
	- Indipendentemente dal fatto che un avvertimento venga visualizzato o meno, è necessario verificare che i parametri della query corrispondano sempre a quanto previsto,considerando il fatto che la struttura del database è cambiata (per esempio un'informazione ricercata nella tabella degli asset si trova ora forse nella tabella degli elementi del parco).
- Salvare le modifiche (menù **File/ Salva lo script**).
- Testare l'esportazione (menù **Azioni/ Esegui lo script**).
- Correggere di nuovo lo script d'esportazione se necessario.

# **Importazione dei dati di sistema della versione 4.3.2**

- 1 Avviare AssetCenter.
- 2 Connettersi al **database vecchio formato** bloccato (menù **File/ Connessione a un database**).
- 3 Selezionare il menù **File/ Importazione**, opzione **Eseguire uno script**.
- 4 Selezionare lo script **upgrade.lst** (generalmente ubicato nella cartella **C:\Program Files\Peregrine\AssetCenter\migration\fromxxx**, dove **xxx** rappresenta la versione del **database di produzione di formato precedente**). .
- 5 Cliccare su **Importa**.
- 6 Cliccare su **Chiudi**.
- 7 Il database ottenuto è definito **database di produzione formato 4.3.2**.

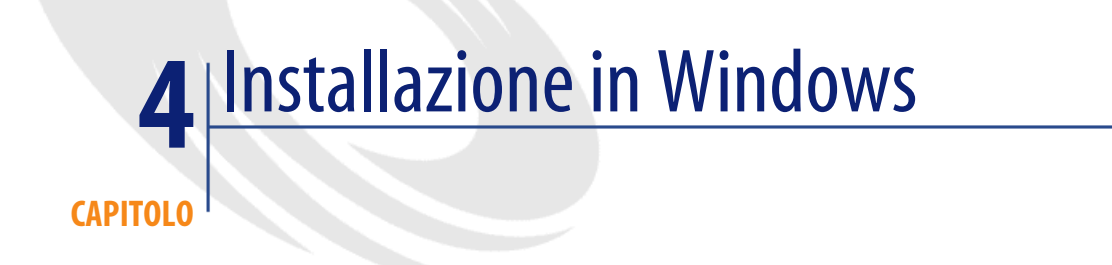

Il presente capitolo illustra come installare AssetCenter per la prima volta.

# **Prima d'installare AssetCenter**

#### **Disattivazione degli antivirus**

Alcuni antivirus, quando sono in funzione, ostacolano il funzionamento del programma d'installazione del software AssetCenter in quanto bloccano l'accesso al registro.

In ogni caso è raccomandabile chiudere qualsiasi programma antivirus durante l'installazione del software AssetCenter.

#### **Installazione dei livelli client Oracle**

Un'errata installazione dei livelli client di Oracle (SQL\*Net o Net 8) può condurre a una gestione scorretta dei caratteri accentuati in AssetCenter. Questo problema si presenta per esempio quando viene inserito un record con caratteri accentuati : se lo si seleziona nuovamente il testo non viene visualizzato

correttamente. Per risolvere il problema verificare la configurazione di SQL\*Net o Net 8.

#### **Installare o meno Crystal Reports**

Prima di installare AssetCenter, è necessario stabilire se sia opportuno o meno installare il runtime (versione limitata) di Crystal Reports.

 $M$  NOTA:

L'installazione del runtime Crystal Reports viene effettuata con il programma d'installazione di AssetCenter.

Le seguenti informazioni consentiranno di stabilire se è necessario o meno installare il runtime Crystal Reports:

#### **Se è stata installata una versione completa di Crystal Di seguito le istruzioni da seguire :**

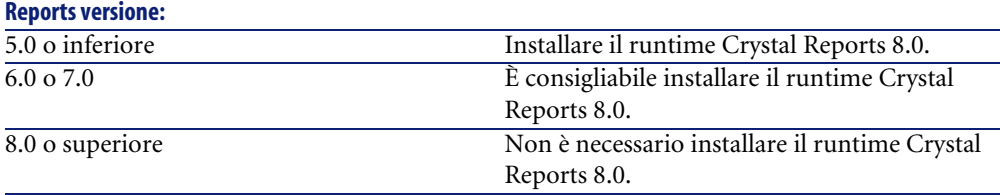

## NOTA:

L'installazione del runtime Crystal Reports viene effettuata con il programma d'installazione di AssetCenter.

#### **Installare o meno il runtime Sybase SQL Anywhere**

Prima di procedere all'installazione di AssetCenter, determinare se sia opportuno o meno installare il runtime Sybase SQL Anywhere.

Per default AssetCenter è installato in versione monostazione/monoutente. Se non viene rilevata alcuna versione di Sybase SQL Anywhere sulla stazione, viene installato anche il runtime (versione limitata) di Sybase SQL Anywhere. Questa installazione prevede l'installazione dei seguenti database:

• Un database di dimostrazione: **Am43.db**, copiato nella sottocartella **AmDemo** della cartella d'installazione del software AssetCenter.

- Un database di dimostrazione che supporta l'integrazione AutoCad: **acad43.db**, copiato nella sottocartella **acadi\db** della cartella d'installazione del software AssetCenter.
- Un database vuoto: **Empty43.db**, copiato nella cartella d'installazione del software AssetCenter.

Per connettersi ai database, utilizzare il nome utente **itam** e la password **password**.

Entrambi i database :

- Sono attivabili tramite un file di licenza fornito con AssetCenter. Questo file dà accesso a tutto o parte del software.
- Devono essere installati sulla stessa macchina del software AssetCenter
- Non funzionano in modalità client-server
- Possono accedervi il software AssetCenter Server e AssetCenter Database Administrator

Se si utilizza un altro DBMS per il database, è necessario installare il runtime Sybase SQL Anywhere solo per accedere al database di dimostrazione.

Il programma d'installazione installa il runtime solo se non trova una versione completa di Sybase SQL Anywhere sulla stazione.

#### **Installazione in Windows NT 4, 2000 o XP**

Se si utilizza Windows NT 4, 2000 o XP, è necessario avere i diritti di amministrazione sulla macchina per installare il software, in mancanza di tali diritti il programma d'installazione non può modificare il registro.

#### **Installazione in client-server**

Se si installa AssetCenter in modalità client-server, è necessario rispettare le seguenti fasi:

- 1 Installare il DBMS sul server e sulle stazioni client
- 2 Testare la comunicazione tra client e server
- 3 Installare AssetCenter in uno dei seguenti modi :
	- Installazione del software AssetCenter su ogni stazione client
	- Installazione in rete del software AssetCenter su un server, quindi installazione in rete del software AssetCenter su ogni stazione client

### **Elenco dei file installati**

Se si desidera conoscere l'elenco dei file installati e la loro cartella d'installazione, consultare il file **setup.inf** che si trova nella cartella d'installazione del software AssetCenter e la cartella **disk1** del CD-ROM d'installazione. Cercare le occorrenze di **FILENAME=** per conoscere i file che potrebbero essere installati. Inoltre l'installatore modifica il registro (il file **setup.inf** illustra nei dettagli queste modifiche).

## NOTA:

Il file **setup.inf** viene utilizzato dal programma d'installazione. Non è quindi previsto che abbia una foma descrittiva. Può comunque permettere di trovare dati interessanti.

#### **Guadagnare tempo durante l'installazione delle stazioni client**

Il file **amdb.ini** include l'elenco delle connessioni dichiarate nel menù **File/ Gestione delle connessioni**.

Ubicazione del file: **AssetCenter - Guida all'installazione**, capitolo **File .ini e .cfg**.

<span id="page-49-0"></span>Invece di definire le opzioni tramite l'interfaccia grafica di ogni stazione client, è possibile definirle la prima volta e ricopiare i file **amdb.ini** su ogni stazione client.

## **Installazione manuale (in modalità grafica)**

1 Inserire il CD-ROM d'installazione

### NOTA:

Non è possibile installare AssetCenter con dischetti. In caso di necessità è possibile ricopiare il contenuto del CD-ROM sul disco rigido seguendo la struttura ad albero delle cartelle e installare a partire dal disco rigido.

- 2 Se la finestra grafica del programma d'installazione non viene visualizzata automaticamente all'inserimento del CD-ROM :
	- 1 Aprire Esplora risorse di Windows
	- 2 Selezionare il CD-ROM
- 3 Selezionare la directory principale del CD-ROM
- 4 Eseguire il programma **autorun.exe**
- 3 Seguire le istruzioni del programma d'installazione (si veda dopo) Selezionare l'opzione **AssetCenter 4.3**.

Barrare la casella **Installazione in rete** se si desidera installare AssetCenter tramite server.

[Installazione in rete \(modalità grafica\)](#page-52-0) [pag. 53]

#### **La seconda finestra richiede di selezionare un tipo d'installazione in un elenco**

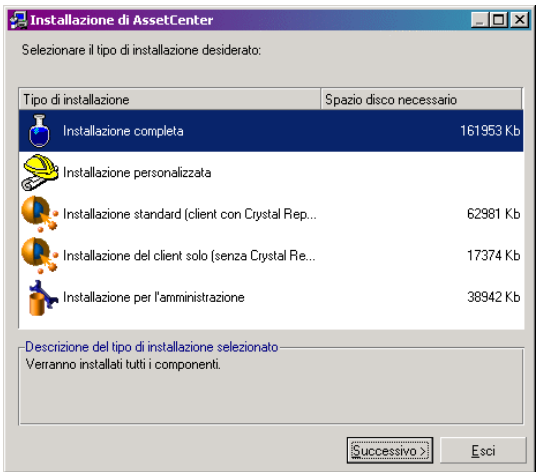

Selezionare il tipo d'installazione desiderata.

## NOTA:

L'installazione completa del software AssetCenter crea una quantità di file abbastanza importante e installa software diversi dal software AssetCenter stesso. È raccomandabile verificare se si desidera installare tutto.

### **Se è stato selezionato il tipo Installazione personalizzata**

Il programma d'installazione visualizza la seguente finestra:

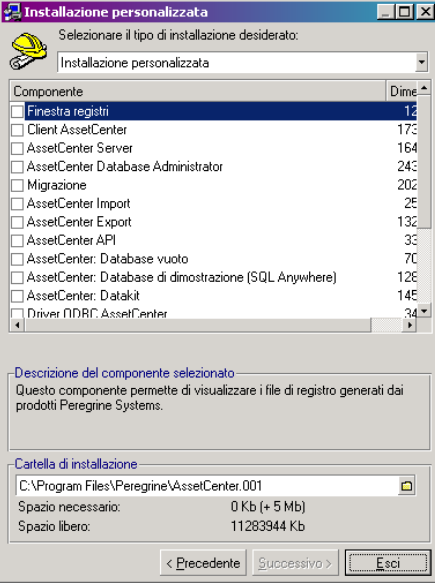

Selezionare i componenti da installare insieme alla cartella d'installazione.

**Alla fine il programma d'installazione chiede se si desidera installare tutta la documentazione**

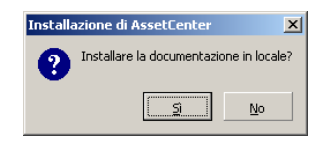

Se si clicca su **Sì**, il programma d'installazione esegue la cartella **docs** del CD-ROM d'installazione di AssetCenter, sottocartella **doc**.

Si tratta in particolare di:

- Documentazione in formato PDF.
- Descrizioni della struttura del database.

## $M$  NOTA:

La documentazione formato CHM viene installata automaticamente.

### **Q** SUGGERIMENTO

<span id="page-52-0"></span>È possibile consultare direttamente la documentazione sul CD-ROM d'installazione, senza installarla.

# **Installazione in rete (modalità grafica)**

Se si desidera installare AssetCenter con il minor numero di file possibili sulle stazioni client, è possibile installare AssetCenter prima sul server e poi cominciare **moderatamente** sui client.

L'installazione in rete del software AssetCenter sul server copia tutti i file necessari al funzionamento di AssetCenter sui client. Ma affinché AssetCenter possa essere realmente eseguito, è necessario realizzare un'installazione in rete sulle macchine client.

Durante l'installazione in rete del server, l'installatore copia solamente dei file. Non vengono creati o modificati né alcun PATH, né gruppi di programmi.

#### **Installazione sul server**

- 1 Inserire il CD-ROM d'installazione di AssetCenter
- 2 Se la finestra grafica del programma d'installazione non viene visualizzata automaticamente all'inserimento del CD-ROM :
	- 1 Aprire Esplora risorse di Windows
	- 2 Selezionare il CD-ROM
	- 3 Selezionare la directory principale del CD-ROM
	- 4 Eseguire il programma **autorun.exe**
- 3 Quando viene visualizzata la finestra iniziale:
	- 1 Selezionare **AssetCenter**.
	- 2 Barrare **Installazione in rete**.
	- 3 Cliccare su **Installa**.

Quando viene visualizzata la seguente finestra:

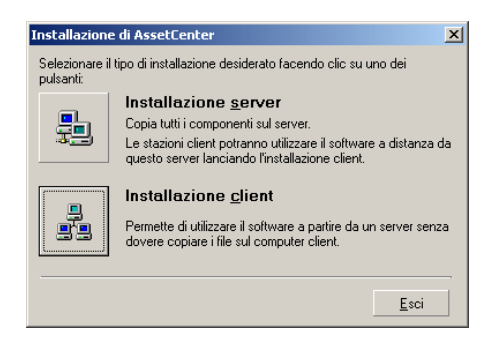

Cliccare su **Installazione server**.

Quando viene visualizzata la seguente finestra:

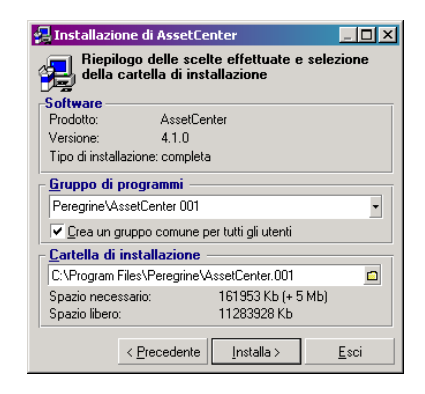

- Indicare una cartella d'installazione a cui tutte le stazioni client hanno accesso in sola lettura.
- Cliccare su **Installa**.

### **Installazione dei client**

- Inserire il CD-ROM d'installazione di AssetCenter
- Se la finestra grafica del programma d'installazione non viene visualizzata automaticamente all'inserimento del CD-ROM :
	- Aprire Esplora risorse di Windows
	- Selezionare il CD-ROM
- Selezionare la directory principale del CD-ROM
- Eseguire il programma **autorun.exe**
- Quando viene visualizzata la finestra iniziale:
	- Selezionare **AssetCenter**.
	- Barrare **Installazione in rete**.
	- Cliccare su **Installa**.
- Quando viene visualizzata la seguente finestra:

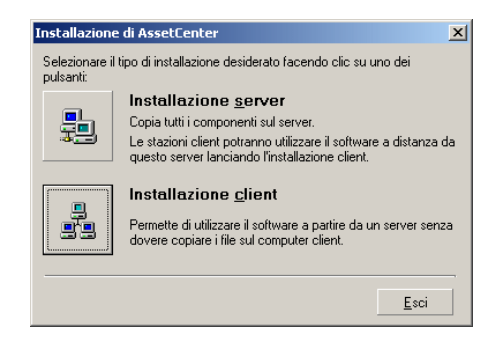

Cliccare su **Installazione stazione client**.

Quando viene visualizzata la seguente finestra:

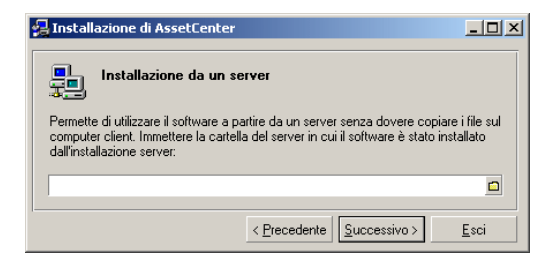

- Indicare in quale cartella di rete AssetCenter è stato installato.
- Cliccare su **Successivo**.
- Poi l'installazione si svolge come un'installazione manuale in modalità grafica.

Solo i file indispensabili vengono ricopiati sulla stazione client e il programma d'installazione modifica tutti i file di configurazione necessari, crea le icone e i gruppi di programmi, ecc.

[Installazione manuale \(in modalità grafica\)](#page-49-0) [pag. 50]

## **Installazione e disinstallazione automatica (in linea di comando)**

È possibile installare AssetCenter senza utilizzare l'interfaccia grafica. Ciò è interessante soprattutto per l'amministratore che può in questo modo, automatizzare l'installazione su più macchine.

A tal fine è necessario utilizzare un editor di testo per creare uno script d'installazione in un file denominato dall'utente. Questo file deve avere l'estensione .ans.

e avere la seguente forma :

```
[Install]
Path = <valore>
Group = <valore>
UserGroup= <valore>
Type = <valore>
Packages = <valore>
ReplaceDLL = <valore>
Reboot = <valore>
OverwriteReadOnlyFile = <valore>
DeleteReadOnlyFile = <valore>
UpgradePrevious = <valore>
```
### $M$  NOTA:

Contrariamente all'installazione manuale, l'installazione automatica copia direttamente la cartella **docs** del CD-ROM d'installazione di AssetCenter, sottocartella **doc**.

#### **Sintassi da utilizzare nello script d'installazione**

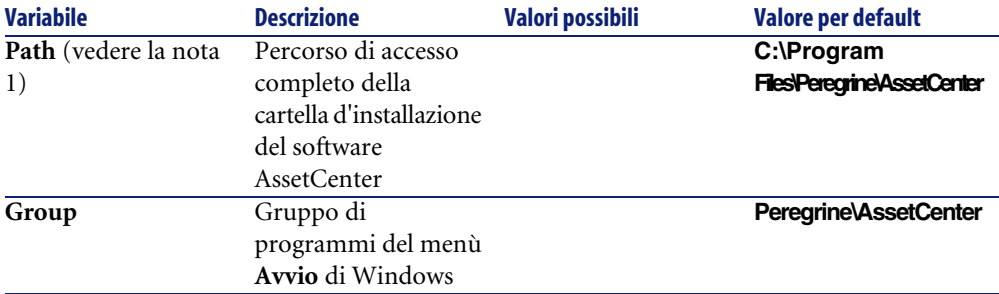

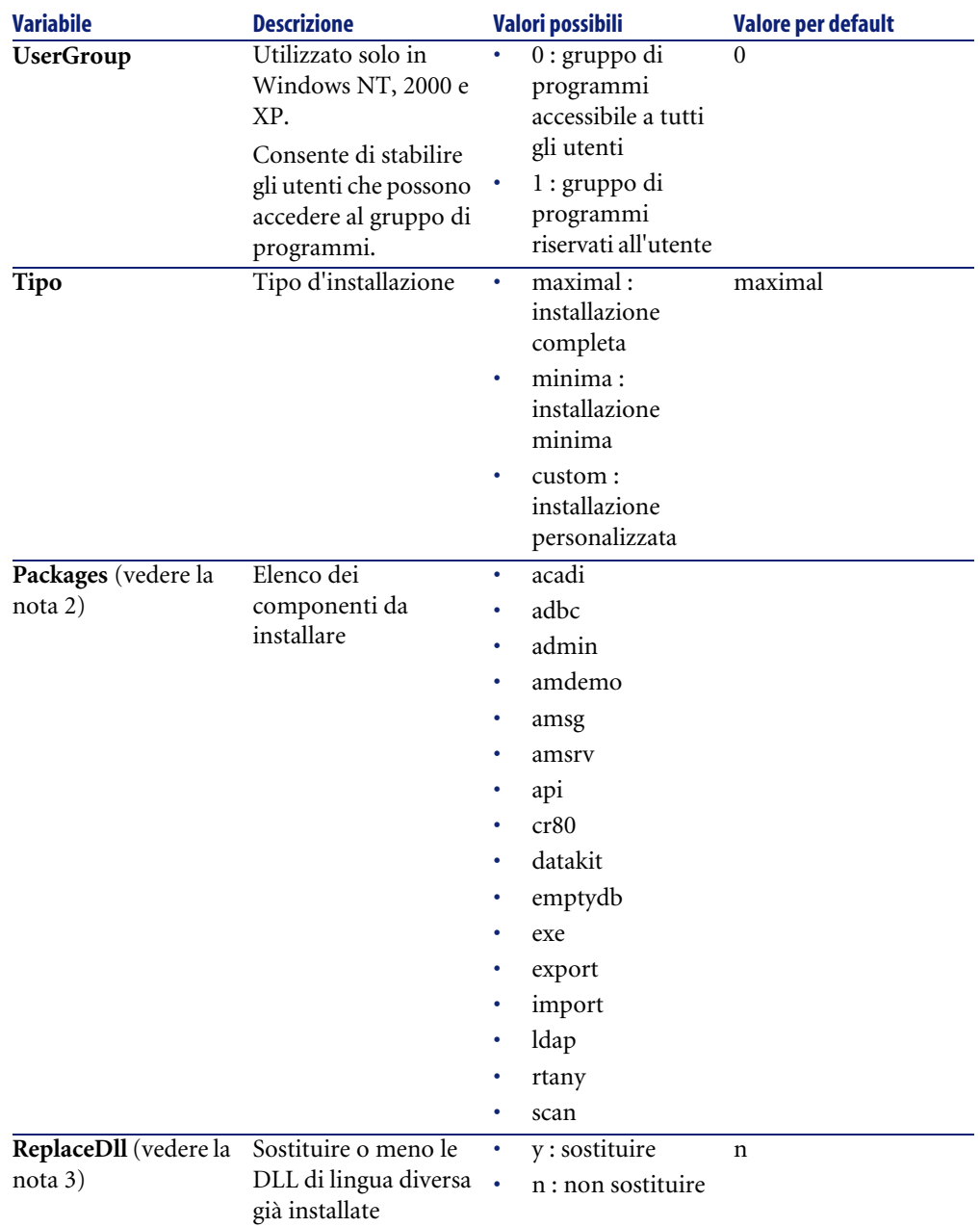

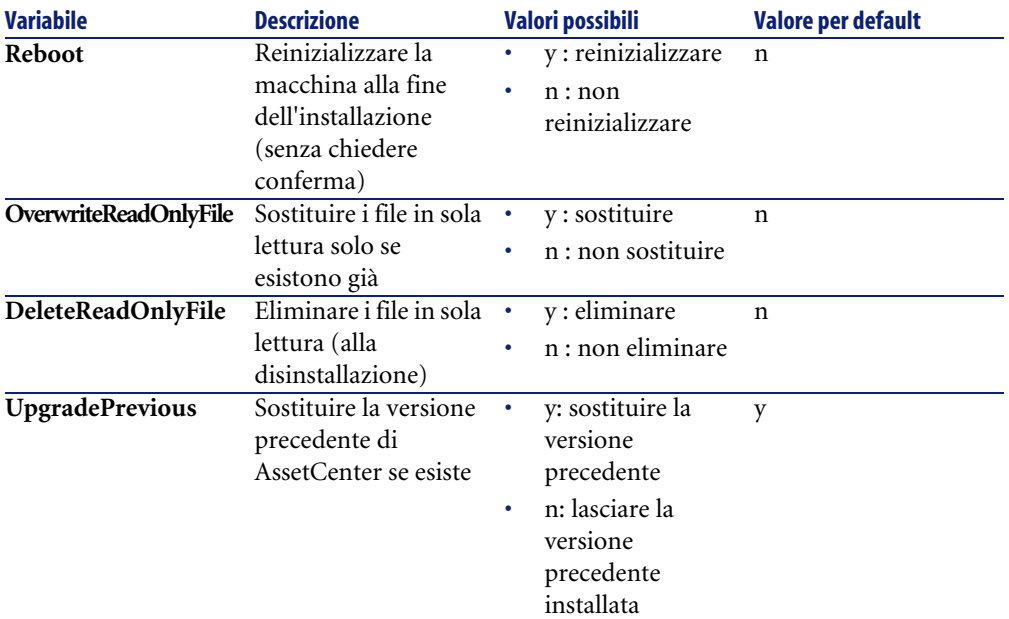

#### **Osservazioni su alcune variabili dello script d'installazione**

• Nota 1: variabile **Path**

Se la cartella d'installazione selezionata dal programma d'installazione esiste già sul disco, viene creata una sottocartella. Il nome della sottocartella è costituito a partire dal numero di versione del software AssetCenter o da una stringa alfanumerica casuale.

• Nota 2: variabile **Packages**

La variabile **Packages** è utile solo se è stato attribuito il valore **Custom** alla variabile **Tipo**.

Tutti i valori devono essere separati da una virgola e da uno spazio.

#### **Esempio**

Packages=exe, amsrv, export

Informazioni sui valori che la variabile può assumere **Packages** :

- acadi : componenti d'integrazione AutoCAD e database di dimostrazione associato
- adbc : driver ODBC
- admin : strumenti di amministrazione
- amdemo : database di dimostrazione SQL Anywhere
- amsg: programmi e file di migrazione
- amsrv : programma di monitoraggio AssetCenter Server
- api : AssetCenter API
- cr80 : runtime Crystal Reports
- datakit : dati esemplificativi e dati tecnici importabili nei database
- emptydb : database vuoto
- exe : moduli di base del software AssetCenter
- export : AssetCenter Export (versione grafica e versione in linea)
- import : AssetCenter Import (versione in linea)
- ldap: libreria di connessione dinamica LDAP per poter utilizzare l'autentica LDAP.
- rtany : runtime Sybase SQL Anywhere
- scan : modulo Inventario codice a barre

## NOTA:

Rilevamento di SQL Anywhere : il programma d'installazione riconosce che SQL Anywhere è stato installato nella versione completa se trova nelle cartelle del PATH il file **dbeng50.exe**.

• Nota 3: variabile **ReplaceDll**

Quando il programma d'installazione cerca di copiare un file DLL già presente :

- Se la lingua del file DLL è la stessa, il programma d'installazione sostituisce automaticamente il file se la versione è più recente. In caso contrario lascia integro il file.
- Se la lingua del file DLL è diversa, il programma d'installazione chiede se bisogna sostituire o meno il file DLL

Le opzioni della variabile **ReplaceDll** consentono di determinare come deve comportarsi il programma d'installazione quando trova un file DLL di lingua diversa. Se si seleziona il valore **n**, non sostituisce il file DLL. Se si seleziona il valore **y**, sostituisce il file DLL senza chiedere conferma.

#### **Script d'installazione forniti per default**

Nella cartella **Disk1** del CD-ROM d'installazione ci sono 3 script d'installazione forniti come esempi :

• Custom.ans

- Maximal.ans
- Minimal.ans

#### **Esecuzione dell'installazione automatica**

Portare il file di script **<script>.ans** nella cartella del programma d'installazione in linea di comando **setupl.exe**. Questa manovra va eseguita dopo aver ricopiato il CD-ROM d'installazione su un disco rigido o dopo aver installato in rete il software AssetCenter sul server.

Per avviare l'installazione eseguire il seguente comando sulla stazione su cui si desidera installare :

setupl.exe -a:<script>.ans

#### **Installazione in rete automatica del server**

Lo script d'installazione **serveur.ans** (è possibile scegliere il nome) deve essere ridotto alle seguenti linee :

```
[Install]
Path=<Percorso di accesso completo alla cartella d'installazione sul s
erver>
```
Il programma d'installazione deve essere eseguito nel modo seguente :

```
setupl -a:serveur.ans -ns
```
#### **Installazione automatica in rete di un client**

Lo script d'installazione **client.ans** (è possibile scegliere il nome) deve cominciare con le seguenti linee :

```
[Install]
ServerPath=<Percorso di accesso completo alla cartella d'installazione
 sul server>
```
Le linee sono quelle di un'installazione automatica classica (si veda di seguito).

Il percorso di accesso della cartella d'installazione ha la seguente forma:

\\Serv\C\Acinst

Il programma d'installazione deve essere eseguito nel modo seguente :

```
setupl -a:client.ans -nc
```
#### **Disinstallazione automatica di un client**

Il programma d'installazione deve essere eseguito nel modo seguente :

setupl -u

È impossibile disinstallare parzialmente in linea di comando.

Se è stato utilizzato uno script d'installazione per installare, riutilizzare lo stesso per disinstallare. Modificare eventualmente il valore della variabile **DeleteReadOnlyFile**.

Il comando è quindi :

setupl.exe -a:<script>.ans -u

#### **Aggiornare un client**

È possibile utilizzare l'installazione in linea di comando a condizione di rispettare due tappe:

- 1 Disinstallare prima la stazione con l'ausilio di un primo file di comandi (batch).
- 2 Installare poi la stazione, con un altro file di comendi.

## **Disinstallazione manuale (modalità grafica)**

Per disinstallare completamente una stazione, utilizzare il programma del pannello di controllo **Installazione applicazioni/ Cambia-Rimuovi programmi** di Windows.

Il programma di disinstallazione :

- Rimuovi tutti i file e i gruppi di programmi installati
- Modifica i file di configurazione per rimuovere le modifiche apportate dal programma d'installazione del software AssetCenter
- Aggiornare il registro
- Rimuove i menù d'integrazione AssetCenter dall'interfaccia grafica di AutoCAD

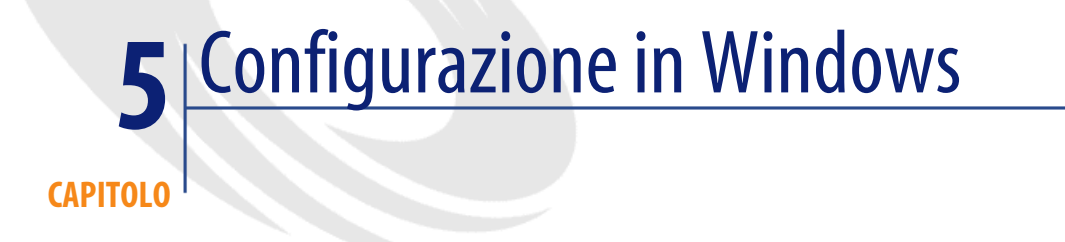

<span id="page-62-0"></span>Dopo aver installato i programmi AssetCenter, è necessario effettuate alcune operazioni che dipendono dai componenti e dalle applicazioni che si desidera utilizzare o integrare a AssetCenter.

Questo capitolo spiega quali sono queste operazioni supplementari.

# **Compilatore C per i database DB2**

I database 4.3 si servono delle procedure memorizzate in linguaggio SQL. Ciò non è assicurato da DB2, che richiede a tal fine un compilatore C. È quindi necessario:

1 Installare un compilatore C sul server di database, accanto a DB2.

### **Q** SUGGERIMENTO:

È raccomandabile utilizzare Microsoft Visual Studio versioni 5 o 6, la cui integrazione con DB2 si svolge in modo molto semplice.

2 Aggiornare il file **sr\_cpath.bat** che si trova nella cartella d'installazione di DB2, sottocartella **\function\routine\**, per indicare al server DB2 dove si trova il compilatore C.

Esempio:

Nel file **sr\_cpath.bat** standard, la seguente sezione:

```
@echo off
REM set VCV6_DRIVE=C:\Microsoft Visual Studio
REM set include=%include%;%VCV6 DRIVE%\VC98\atl\include;%VCV6 DRIVE
%\VC98\mfc\include;%VCV6_DRIVE%\VC98\include
REM set lib=%lib%;%VCV6 DRIVE%\VC98\mfc\lib;%VCV6 DRIVE%\VC98\lib
REM set path=%path%;%VCV6_DRIVE%\Common\Tools\WinNT;%VCV6_DRIVE%\Co
mmon\MSDev98\Bin;%VCV6_DRIVE%\Common\Tools;%VCV6_DRIVE%\VC98\bin;%V
CV6_DRIVE%\VC98\mfc\lib;%VCV6_DRIVE%\VC98\lib
```
è stata sostituita da:

```
@echo off
set VCV6_DRIVE=F:\Program Files\Microsoft Visual Studio
set include=%include%;%VCV6_DRIVE%\VC98\atl\include;%VCV6_DRIVE%\VC
98\mfc\include;%VCV6_DRIVE%\VC98\include
set lib=%lib%;%VCV6_DRIVE%\VC98\mfc\lib;%VCV6_DRIVE%\VC98\lib
set path=%path%;%VCV6_DRIVE%\Common\Tools\WinNT;%VCV6_DRIVE%\Common
\MSDev98\Bin;%VCV6_DRIVE%\Common\Tools;%VCV6_DRIVE%\VC98\bin;%VCV6_
DRIVE%\VC98\mfc\lib;%VCV6_DRIVE%\VC98\lib
```
## **DLL Oracle**

Esistono molteplici versioni delle DLL di accesso a Oracle. AssetCenter prova a caricare dinamicamente le versioni supportate. AssetCenter cerca le DLL in ordine decrescente di versione :

- 1 **oraclient9.dll**
- 2 **oraclient8.dll**
- 3 **ora805.dll**
- 4 **ora804.dll**
- 5 **ora803.dll**
- 6 **ora73.dll**

È possibile comunque forzare il caricamento di un file DLL specifico aggiungendo nel file **am.ini** una voce di tipo :

[DLL] orcl = <xxx>.dll Ubicazione del file: **AssetCenter - Guida all'installazione**, capitolo **File .ini e .cfg**.

## **Sistema di messaggistica**

#### **Standard del sistema di messaggistica supportati in Windows**

- VIM
- MAPI estesa
- SMTP

### NOTA:

Lo standard Semplice MAPI non è supportato.

#### **Standard di sistema di messaggistica supportati in Unix**

In Unix AssetCenter supporta SMTP.

### **Installazione del sistema di messaggistica esterno**

Affinché il sistema di messaggistica funzioni correttamente con AssetCenter, devono essere rispettate le seguenti condizioni :

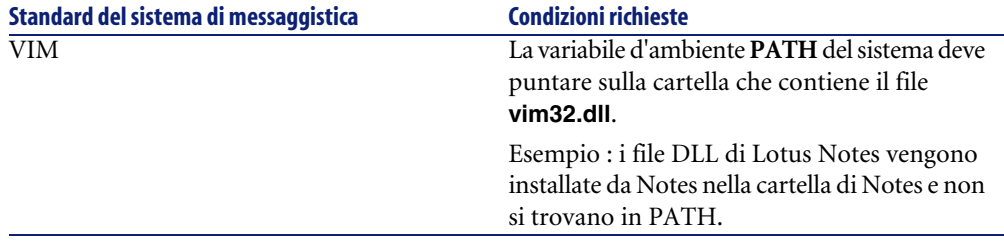

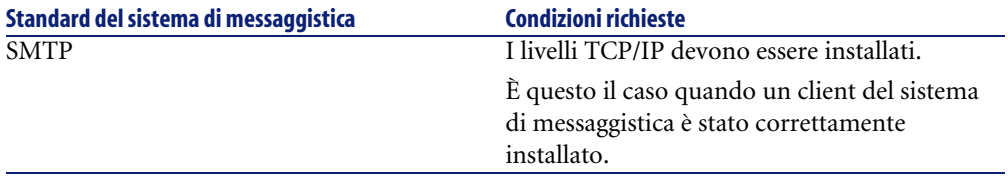

### **Configurazione del software AssetCenter per l'invio di messaggi a un sistema di messaggistica esterno**

Per sfruttare al meglio tutte le possibilità offerte dal sistema di messaggistica, è necessario realizzare anche i task seguenti :

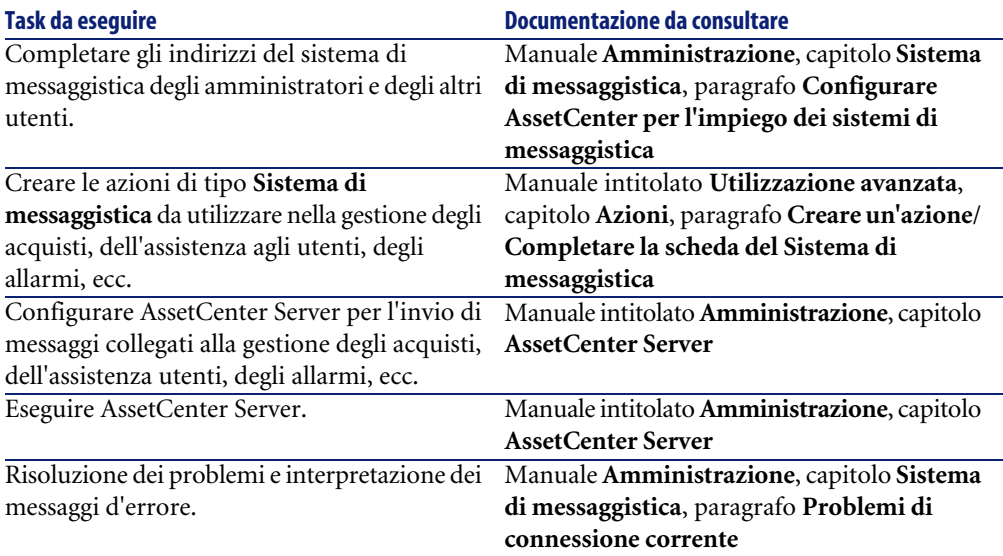

In maniera generale l'uso del sistema di messaggistica viene descritto in:

- Il manuale dal titolo **Amministrazione**, capitolo **Sistema di messaggistica**.
- Il manuale dal titolo **Utilizzazione avanzata**, capitolo **Sistema di messaggistica**.

## **AssetCenter Server**

AssetCenter Server è un programma indipendente dal client AssetCenter che sorveglia gli allarmi, i messaggi e le azioni da lanciare nel dominio degli acquisti, delle scorte, delle cronologie delle modifiche e del leasing, calcola il valore di alcuni campi, ecc.

Affinché queste funzioni vengano attivate correttamente, è assolutamente necessario eseguire AssetCenter Server, a partire almeno da una stazione permanente, e connetterlo al database utilizzato.

Per ulteriori informazioni sul funzionamento del software AssetCenter Server, riportarsi al manuale AssetCenter dal titolo **Amministrazione**, capitolo **AssetCenter Server**.

I moduli del software AssetCenter Server utilizzano Connect-It e i suoi connettori per tutte le importazioni automatiche di dati, come nei seguenti esempi :

- Inventari realizzati con lo scanner InfraTools Desktop Discovery installato con AssetCenter
- Importazione di dati provenienti da applicazioni esterne

Se si utilizzano tali moduli, sarà necessario installare Connect-It.

Per sapere quali sono gli ambienti supportati da Connect-It al fine dell'installazione, consultare la relativa documentazione.

Per sapere come integrare Connect-It e AssetCenter Server consultare il manuale del software AssetCenter **Amministrazione**, capitolo **AssetCenter Server**, paragrafo **Configurare i moduli sorvegliati da AssetCenter Server**.

#### **Implementazione di AssetCenter Server in Windows**

È necessario installare almeno una stazione Windows NT4, 2000 o XP Professionnel per accedere al programma.

AssetCenter Server è installato per essere eseguito in uno dei seguenti modi:

- Manualmente: si esegue la scelta rapida dal menù **Avvio** di Windows
- Automaticamente: come servizio

**Q** SUGGERIMENTO

È consigliabile avviare AssetCenter Server come Servizio.

## $M$  NOTA:

Per installare il servizio AssetCenter Server correttamente, è consigliabile procedere nel seguente modo:

1 Creare un account utente in Windows NT (sul computer su cui verrà installato il servizio).

Questo account deve avere i diritti necessari all'avvio del servizio AssetCenter Server.

L'ambiente collegato a questo account deve permettere di utilizzare i livelli client del DBMS installati sulla stazione del servizio AssetCenter Server.

Si ricorda che l'account sistema locale accede per default solo alle variabili d'ambiente sistema.

2 Installare il servizio AssetCenter Server nell'account

## **ATTENZIONE:**

La postazione sulla quale AssetCenter Server è installato deve essere stata reinizializzata (**reboot**) dopo l'installazione dei livelli client del DBMS del database a cui si connette il servizio AssetCenter Server. Ciò è dovuto al fatto che il gestore di controllo del servizio di Windows legge la variabile d'ambiente **PATH** all'avvio della macchina. Il servizio AssetCenter Server necessita della variabile **PATH** aggiornata per ritrovare le DLL del DBMS. E ciò soprattutto se si installa il runtime SQL Anywhere e se si desidera eseguire il servizio AssetCenter Server sul database di dimostrazione (che impiega SQL Anywhere).

Per default il servizio è configurato per essere attivato manualmente. È possibile modificare questa configurazione.

La finestra, che viene visualizzata quando si clicca sull'icona dei **Servizi** nel pannello di controllo, gestisce i servizi Windows disponibili sul computer : avvio, chiusura e definizione dei parametri di avvio.

- In Windows NT 4, per esempio :
	- Pulsante **Avvio** : lancia un servizio arrestato. Nel caso del software AssetCenter Server, è sconsigliato indicare i parametri di avvio nel campo **Parametri di avvio**
	- Pulsante **Chiudi** : arresta un servizio attivo
	- Pulsante **Avvio** : questo pulsante è utile in quanto consente di configurare l'avvio di un servizio affinché sia :
		- **Automatico** : il servizio verrà lanciato a goni avvio di Windows
- **Manuale** : il servizio NT 4 deve essere avviato manualmente premendo **Avvio** nella finestra di gestione dei servizi
- **Disattivato** : il servizio non può essere avviato
- In Windows 2000 per esmpio :
	- Pulsante : avvia un servizio arrestato
	- Pulsante  $\blacksquare$ : arresta il servizio
	- Pulsante : reinizializza il servizio
	- $\cdot$  Pulsante  $\mathbb{I}$ : interrompe il servizio

Per avviare il servizio AssetCenter Server in modalità automatica in Windows:

- 1 Selezionare il servizio AssetCenter Server nella finestra dei servizi
- 2 Cliccare sul pulsante destro del mouse e selezionare **Proprietà** nel menù di scelta rapida
- 3 Nel campo **Tipo di avvio** selezionare **Automatico**

### NOTA:

In pratica una volta che AssetCenter Server è operazionale, è consigliabile selezionare una modalità di avvio **Automatica**, affinché venga lanciato a ogni avvio di Windows.

## $M$  NOTA:

Per default i servizi funzionano nell'ambiente di sistema di Windows. Se AssetCenter Server non riesce a connettersi a un database, configurare il servizio tramite il pulsante **Avvio** affinché venga avviato in un account che accede al database.

## **Crystal Reports**

Per installare, configurare e utilizzare i report Crystal, consultare il manuale **Utilizzazione avanzata**, capitolo **Crsistal Reports**.

# **Integrazione con Remote Control**

### **ATTENZIONE:**

AssetCenter può essere integrato a Remote Control solo in Windows.

AssetCenter è fornito con il software Remote Control completo e la relativa documentazione.

Sarà necessario disporre di Remote Control se si desidera prendere il controllo di un computer remoto direttamente da AssetCenter.

Per informazioni sugli ambienti supportati dal software Remote Control e su come installarlo, consultare la relativa documentazione.

Per sapere in che modo integrare Remote Control e AssetCenter consultare il manuale di AssetCenter dal titolo **Parco**, capitolo **Parco informatico**, paragrafo **Controllo a distanza**.

## **Eseguire delle operazioni automatiche su insiemi di computer**

### **ATTENZIONE**

Questa funzione denominata Desktop Administration, è disponibile solo in Windows.

Esempi di operazioni automatiche: inventario dei software installati, installazione di un programma, ecc.

Per sapere in che modo installare ed eseguire le operazioni automatiche su un insieme di computer, consultare il manuale AssetCenter intitolato **Desktop Administration**.

## **Integrazione con Connect-It**

AssetCenter include il software Connect-It completo, alcuni connettori e la relativa documentazione.

#### **Versione di Connect-It richiesta**

Per l'integrazione di Connect-It e di AssetCenter è necessaria la versione di Connect-It fornita sul CD-ROM d'installazione di AssetCenter o superiore.

#### **Utilità di Connect-It**

Connect-It sarà necessario per effettuare alcune azioni lanciate automaticamente da AssetCenter Server, in particolare :

• Per aggiungere gli utenti NT al database per poter utilizzare la sicurezza NT alla connessione ai database AssetCenter

## **ATTENZIONE:**

È richiesta la versione **Windows** di AssetCenter Server.

- Per il recupero dei computer dichiarati in un dominio NT nel database
- Per integrare AssetCenter e AutoCAD

Per sapere quali sono gli ambienti supportati da Connect-It al fine dell'installazione, consultare la relativa documentazione.

Per sapere come integrare Connect-It e AssetCenter Server consultare il manuale di AssetCenter dal titolo **Amministrazione**, capitolo **AssetCenter Server**, paragrafo **Configurare i moduli sorvegliati da AssetCenter Server**.

## **Inventario stazioni remote**

AssetCenter offre varie possibilità per inventariare computer remoti.

Questi inventari possono essere effettuati in vari modi.

Per sapere in che modo inventariare stazioni remote, consultare la documentazione AssetCenter dal titolo **Parco**, capitolo **Parco informatico**, paragrafo **Inventario automatico**.

## **Integrazione con AutoCAD**

Questa parte riguarda esclusivamente gli utenti che hanno acquisito AutoCAD.

#### **Installazione del modulo AutoCAD**

È possibile installare il modulo AutoCAD eseguendo in un prompt del DOS il programma **acadi.exe** che si trova nella sottocartella **acadi** della cartella d'installazione del software AssetCenter.

## **ATTENZIONE:**

Avviare AutoCAD almeno una volta prima di eseguire **acadi.exe**.

Il programma **acadi.exe** modifica il registro di Windows in modo che vengano visualizzati nell'interfaccia grafica di AutoCAD i menù d'integrazione AssetCenter.

#### **Ambienti supportati da AutoCAD e sua installazione**

Per sapere quali sono gli ambienti supportati da AutoCAD e per sapere come installarlo, consultare la relativa documentazione.

#### **Versioni di AutoCAD supportate**

L'integrazione con AutoCAD richiede i seguenti software:

- AutoCAD versione R14 o R15, esclusivamente in inglese
- Connect-It (versione fornita sul CD-ROM d'installazione di AssetCenter o superiore)
#### <span id="page-72-1"></span>**Creare un databaseAssetCenter compatibile con AutoCAD**

# NOTA:

<span id="page-72-0"></span>All'installazione di AssetCenter, viene creato un database di dimostrazione AssetCenter che supporta AutoCAD. Il database si trova nella sottocartella **acadi\db** della cartella d'installazione di AssetCenter. Il nome è **acad43.db**.

Per connettersi al database:

- 1 Avviare AssetCenter.
- 2 Visualizzare le connessioni (**File/ Gestione delle connessioni**).
- 3 Creare una nuova connessione (pulsante **Nuovo**).
- 4 Inserire i seguenti dati (mantenere i valori predefiniti per gli altri campi):
	- **Motore**: **Sybase SQL Anywhere**
	- **Utente**: **itam**
	- **Password**: **password**
	- **Databsource**:
		- 1 Fare clic sul pulsante  $\equiv$ .
		- 2 Completare il campo **Database file**: percorso completo del file **acad43.db**.
		- 3 Fare clic sul pulsante **Opzioni**.
		- 4 Completare il campo **Start Command**: **rtdsk50.exe**.
		- 5 Fare clic su **OK**.
- 5 Fare clic su **Crea**.
- 6 Fare clic su **Test**.
- 7 Fare clic su **Apri**.

AssetCenter Database Administrator consente di creare un database AssetCenterche supporti l'integrazione AutoCAD.

Per creare un database che supporta AutoCAD:

Seguire le fasi descritte nel manuale AssetCenter intitolato **Amministrazione**, capitolo **Creazione di un database AssetCenter**, paragrafo **Crea un database con AssetCenter Database Administrator** selezionando l'opzione **Utilizzare l'integrazione AutoCAD**

#### <span id="page-73-1"></span>**Come rendere un database esistente compatibile con AutoCAD**

## **ATTENZIONE:**

Non è possibile rendere compatibile con AutoCAD un database runtime SQL Anywhere.

Effettuare le seguenti operazioni:

- 1 Eseguire AssetCenter Database Administrator
- 2 Selezionare il menù **File** / **Apri**
- <span id="page-73-2"></span>3 Selezionare l'opzione **Apri un file di descrizione di database - crea un nuovo database**
- 4 Selezionare il file **gbbase.xml** nella sottocartella **config** della cartella d'installazione del software AssetCenter.
- 5 Selezionare il menù **Azione** / **Crea un database**
- <span id="page-73-4"></span>6 Deselezionare la casella **Creazione del database**
- 7 Disattivare l'opzione **Utilizzare la guida sui campi**
- 8 Selezionare la casella **Utilizza l'integrazione AutoCAD**
- <span id="page-73-0"></span>9 Cliccare su **Crea**

#### **Integrare AutoCAD, Connect-It e AssetCenter**

Per sapere come integrare AutoCAD e AssetCenter consultare il manuale di AssetCenter dal titolo **Amministrazione**, capitolo **Integrazione AutoCAD**.

<span id="page-73-3"></span>Sarà possibile trovarvi sopratutto informazioni sull'impiego di Connect-It con il modulo d'integrazione AutoCAD.

# **Get-Answers**

Per conoscere gli ambienti supportati da Get-Answers ed ottenere informazioni su come installare Get-Answers, consultare la relativa documentazione.

Per informazioni su come integrare Get-Answers e AssetCenter consultare il capitolo **Get-Answers** della guida **L'interfaccia grafica** di AssetCenter.

# **6** Installazione e configurazione in UNIX **CAPITOL**

# **ATTENZIONE:**

La versione UNIX di AssetCenter è destinata a utenti specializzati nell'impiego dell'ambiente Unix. Di conseguenza verranno illustrate in questo capitolo solo le particolarità di AssetCenter.

## NOTA:

I programmi UNIX non sono dotati di un'interfaccia grafica nativa. Tuttavia, è possibile configurare parzialmente AssetCenter Server in UNIX utilizzando un'interfaccia Web. Durante l'installazione in UNIX, è necessario copiare specifici file da un computer Windows. Installare e configurare almeno un computer Windows con quanto segue:

- AssetCenter Database Administrator
- AssetCenter Server
- Client AssetCenter

A questo punto, è possibile configurare AssetCenter Database Administrator e AssetCenter Server graficamente anche se verranno eseguiti da una riga di comando su un server UNIX.

# **Installare AssetCenter**

Di seguito la procedura da seguire per installare AssetCenter in Unix:

- 1 Creare il database di AssetCenter in Windows come descritto nel capitolo **Creazione di un database AssetCenter** della guida **Amministrazione**.
- 2 Creare un utente UNIX da utilizzare per installare e configurare AssetCenter.

## **ATTENZIONE**

<span id="page-75-2"></span>Se è già installato Connect-It sullo stesso computer, utilizzare lo stesso account per installare AssetCenter.

- 3 Identificare il file **.tgz** sul CD-ROM d'installazione AssetCenter.
- 4 Decomprimere il file **.tgz** lanciando la seguente linea di comando:

```
tar xzvf <Nome del tgz>
```
o in Solaris:

gzip -dc <Nome del tgz> | tar xvf -

## NOTA:

<span id="page-75-1"></span>Questa operazione deve essere effettuata in una cartella specifica d'installazione, come per esempio **/usr/local**.

- <span id="page-75-0"></span>5 Il percorso di accesso alla libreria dinamica **libaamapi43.so** (cartella **/usr/local/AssetCenter/bin**) deve essere incluso nel percorso di ricerca delle librerie del sistema:
	- Solaris ou Linux: variabile d'ambiente LD\_LIBRARY\_PATH.
	- Linux: anche file di configurazione ld.so.
	- AIX: variabile d'ambiente LIBPATH.

## **ATTENZIONE:**

Lasciare il file **libaamapi43.so** nella sottocartella **bin** della cartella d'installazione di AssetCenter.

Esempio per gli interpreti di comandi (shell) compatibili **SH**: eseguire o inserire le seguenti righe in uno script da eseguire prima di avviare AssetCenter:

```
LD_LIBRARY_PATH=/usr/local/AssetCenter/bin;$LD_LIBRARY_PATH
export LD_LIBRARY_PATH
```
<span id="page-76-0"></span>Generalmente, in Linux il file di configurazione ld.so si trova in **/etc/ld.so.conf**.

Ad esempio, aggiungere la riga seguente nel file di configurazione ld.so.conf:

/usr/local/AssetCenter/bin

Quindi, riavviare il comando ldconfig --verbose in modo che vengano inclusi anche i seguenti parametri.

6 AssetCenter può utilizzare solo i client DBMS a 32 bit.

Se sono stati installati i client DBMS UNIX a 64 bit, non è possibile utilizzarli nella modalità a 64 bit.

Pertanto, è necessario utilizzare solo librerie di client a 32 bit.

Ad esempio, per i client Oracle a 64 bit, verificare che la variabile d'ambiente **LD\_LIBRARY\_PATH** (Solaris o Linux) o **LIBPATH** (AIX) faccia riferimento alla directory **\$ORACLE\_HOME/lib32** (librerie a 32 bit) e non a **\$ORACLE\_HOME/lib** (librerie a 64 bit).

Generalmente, per un client UNIX con livelli Oracle a 64 bit, Sybase a 32 bit e DB2 a 32 bit, le variabili d'ambiente sono le seguenti:

```
ORACLE_HOME=/space/home/oracle/OraHome1
```
LIBPATH=/usr/lib:/usr/ccs/lib:/space/home/oracle/OraHome1/lib32:/sp ace/home/sybase/OCS-12\_0/lib:/home/db2inst1/sqllib/lib

```
PATH=/usr/local/bin:/opt/freeware/bin:/space/home/oracle/OraHome1/b
in:/space/home/sybase/OCS-12_0/bin:/usr/bin:/etc:/usr/sbin:/usr/ucb
:/space/home/test/bin:/usr/bin/X11:/sbin:.:/home/db2inst1/sqllib/bi
n:/home/db2inst1/sqllib/adm:/home/db2inst1/sqllib/misc
```
7 Se si utilizza un DBMS Oracle, trasferire il file **libslpmprodstab.so** nella cartella delle librerie Oracle a 32 bit.

## NOTA:

Il file **libslpmprodstab.so** appartiene al file **.tgz** decompresso in precedenza. Nell'esempio si trova nella cartella **/usr/local/AssetCenter/bin** prima che venga spostato.

8 In AIX, creare una variabile d'ambiente **AC\_HOME** e associarla al percorso della cartella d'installazione di AssetCenter. Generalmente, il percorso è:

/usr/local/AssetCenter

9 Se si utilizza DB2 come DBMS del database di AssetCenter, è necessario installare un compilatore C++ esterno sul server del database.

È raccomandabile Gnu C Compiler versioni 2.96 o superiore che si integra facilmente con DB2.

## $M$  NOTA:

Ciò è dovuto al fatto che i database 4.3 si servono delle procedure memorizzate in linguaggio SQL.

Ciò non è realizzato da DB2.

10 Configurare il client DBMS in modo che abbia accesso al DBMS ed al database di AssetCenter.

#### **ATTENZIONE**

Utilizzare i nomi per il database ed il server utilizzati durante la creazione del database in Windows.

Ad esempio, se il server Oracle è denominato **AssetCenterServer** in **tnsnames.ora**, utilizzare questo nome anche nel file **tnsnames.ora** sul client UNIX.

11 Utilizzare uno strumento di query SQL per connettersi al DBMS ed al database di AssetCenter.

Esempio per Oracle: **sqlplus**.

Esempio per Sybase: **isql**.

Esempio per DB2: **db2**.

#### **Q** SUGGERIMENTO:

Se si verifica un problema, contattare la hotline di assistenza tecnica del fornitore del DBMS. È probabile che il client non sia configurato correttamente.

12 Creare un file **amdb.ini** sul computer UNIX.

Questo file memorizza la dichiarazione per le connessioni del database. Affinché sia possibili accedere a queste connessioni dalle stazioni Unix:

- 1 Avviare AssetCenter in modalità grafica su una stazione Windows.
- 2 Selezionare il menù **File/ Gestione delle connessioni**.
- 3 Creare le connessioni.
- 4 Chiudere la finestra (cliccare su **Chiudi**).
- 5 Modificare il file **amdb.ini** in modo che **AmApiDll** faccia riferimento al file **libaamapi43.so** di UNIX (directory **/usr/local/AssetCenter/bin**).
- 6 Copiare **amdb.ini** ed incollarlo nella cartella che contiene **amdb.ini** sui computer Unix sui quali verrà utilizzato AssetCenter. Ubicazione dei file: **AssetCenter - Guida all'installazione**, capitolo **File .ini e .cfg**.

<span id="page-78-1"></span>Tra gli altri, vengono installati i seguenti componenti:

• **amdbal**, **amimpl**, **amexpl**, **libaamapi43.so** (in **/usr/local/AssetCenter/bin**).

Questi vengono utilizzati come in Windows.

<span id="page-78-2"></span>Per ulteriori informazioni consultare le relative documentazioni.

• **amsrvl** (in **/usr/local/AssetCenter/amsrv/bin**):

Questo componente viene utilizzato in un modo particolare per UNIX.

[Implementazione di AssetCenter Server](#page-78-0) [pag. 79]

#### $\mathbf{Q}$  suggerimento:

<span id="page-78-0"></span>Eseguendo i componenti indicati con l'opzione -h, è possibile ottenere l'elenco delle opzioni disponibili.

```
Esempio: amimpl -h
```
## **Implementazione di AssetCenter Server**

<span id="page-78-3"></span>La connessione di AssetCenter Server a un databse è attivata da una linea di comando UNIX di tipo:.

```
amsrvl -svc
-webadmin
-cnx:<nome della connessione AssetCenter>
-login:<login per connettersi al database>
-password:<password associata al login>
-log:<percorso completo del file di registro d'attività>
&
```
Con:

- -svc: esegue il processo come un servizio NT.
- -webadmin: avvia il server WEB di AssetCenter Server.

Per ulteriori informazioni sull'utilità di questa opzione: [Configurazione](#page-83-0) [di AssetCenter Server con l'interfaccia Web](#page-83-0) [pag. 84].

• -cnx, -login, -password: non utilizzano queste opzioni se si seguono le istruzioni specificate in [Configurazione di AssetCenter Server utilizzando](#page-82-0) [l'interfaccia Web](#page-82-0) [pag. 83].

Se si completa l'opzione -login, il login indicato deve disporre di diritti d'amministrazione per il database di AssetCenter.

• &: esegue il processo in background.

# **Configurazione di AssetCenter Server utilizzando l'interfaccia Windows**

Determinate configurazioni in AssetCenter Server non possono essere create direttamente in UNIX, anche utilizzando l'interfaccia Web. Per questo motivo, è necessario eseguire l'avvio configurandoAssetCenter Server in Windows e copiando i file **amsrvcf.ini** e **amsrv.cfg** dal computer Windows a quello UNIX (ubicazione di questi file: **AssetCenter - Guida all'installazione**, capitolo **File .ini e .cfg**):

- 1 Avviare AssetCenter in modalità grafica su un computer Windows.
- 2 Determinate configurazioni in AssetCenter Server non possono essere create direttamente in UNIX, anche utilizzando l'interfaccia Web. Per questo motivo, è necessario eseguire l'avvio configurandoAssetCenter Server in Windows e copiando i file **amsrvcf.ini** e **amsrv.cfg** dal computer Windows a quello UNIX (ubicazione di questi file: **AssetCenter - Guida all'installazione**, capitolo **File .ini e .cfg**):
- 3 Specificare i parametri di connessione selezionando l'opzione **Utilizza questa connessione in modalità servizio**.
- 4 Fare clic su **Apri**.
- 5 Selezionare **Strumenti/ Configura i moduli**.
- 6 Configurare i moduli da utilizzare.

## **ATTENZIONE**

I moduli seguenti non funzionano in UNIX:

- Aggiungere i computer del dominio NT al database (AddCpu)
- Aggiungere gli utenti NT nel database (AddUser)
- Aggiornare il database a partire dal risultato degli scanner (IDD) (IddAc)

## $M$  NOTA:

<span id="page-80-0"></span>La configurazione dei moduli viene salvata nel file **amsrv.cfg**.

Ubicazione del file: **AssetCenter - Guida all'installazione**, capitolo **File .ini e .cfg**.

7 Configurare la password per connettersi al database di AssetCenter.

## NOTA:

La password è memorizzata nel file **amsrvcf.ini**.

Ubicazione del file: **AssetCenter - Guida all'installazione**, capitolo **File .ini e .cfg**.

Quando si configura questo file in Windows, la maschera della password salvata nel file **amsrvcf.ini** resta attivata.

Quando il file **amsrvcf.ini** viene configurato in questo modo, presenta il seguente tipo di riga:

Password=8D5D1F3C77FE9FC78DE77FA7676E73CB517186D0B71B124254200200

- 8 Selezionare **File/Disconnessione dal database**.
- 9 Chiudere AssetCenter Server.
- 10 Modificare il file **amsrv.cfg** ed eliminare tutti i riferimenti ai moduli che non funzionano in UNIX (**AddCpu**, **AddUser**, **IddAc**).

A tale scopo, eliminare tutte le sezioni corrispondenti a tali moduli.

Esempio per il modulo **AddUser**:

```
{ Module AddUser
  Active=0
  UserData="\"$connectit_exedir$/conitsvc.exe\" -once -wpplog '$con
nectit_exedir$/../scenario/ntsec/ntac41/adduser.scn' -d:AssetCenter
.SERVER=$cnx$ -d:AssetCenter.LOGIN=$login$ -d:AssetCenter.TEXTPASSW
ORD=$pwd$"
   { Plan
sumday = ENUM/01:00\begin{array}{ccc} \end{array}
```
Ubicazione del file: **AssetCenter - Guida all'installazione**, capitolo **File .ini e .cfg**.

11 Se si desidera utilizzare il modulo **PdiAc** o un modulo che richiama Connect-It, modificare il file **amsrvcf.ini**:

Nella sezione [Option] (è necessario crearla se non è disponibile), verificare che via sia una riga del tipo seguente:

/ExecEvent/ConnectItExeDir=/usr/local/ConnectIt/bin

<span id="page-81-0"></span>12 Copiare il file **amsrvcf.ini** dal computer Windows all'host UNIX su cui è installato AssetCenter Server.

Ubicazione del file: **AssetCenter - Guida all'installazione**, capitolo **File .ini e .cfg**.

13 Copiare il file **amsrv.cfg** dal computer Windows all'host UNIX su cui è installato AssetCenter Server.

# **Verificare che AssetCenter Server si connetta correttamente al database di AssetCenter.**

A tale scopo, eseguire il seguente comando:

```
amsrvl -cnx:<nome della connessione AssetCenter> -login:<login per con
nettersi al database> -password:<password associata al login>
-log:<percorso completo del registro delle attività>
```
Quindi, verificare che nel registro delle attività non vi siano errori di connessione.

Se la connessione non riesce, controllare le varie fasi della procedura d'installazione e verificare che:

- I diritti di esecuzione siano appropriati.
- Le librerie siano in una posizione appropriata e che ad esse siano associati i privilegi di lettura.
- Il nome del server DBMS e quello del database di AssetCenter indicati nel file **amdb.ini** corrispondano ai nomi specificati al momento dell'installazione dei livelli client del DBMS (un errore frequente).

Ubicazione del file: **AssetCenter - Guida all'installazione**, capitolo **File .ini e .cfg**.

Esempio per Oracle (da un file **amdb.ini**):

```
[BaseAssetCenterOracle]
Engine=Oracle
Location=TITANIUM // ACCERTARSI CHE QUESTO NOME CORRISPONDA A QUEL
LO SPECIFICATO NEI LIVELLI CLIENT DBMS (TNSNAMES.ORA PER ORACLE)
Base=AC43
EngineLogin=AC43
EnginePassword=37681ED114D187562F4561D6B901D7F686BEC410CB21C2855D22
E3EA00A6A1F949C885124254200200
```

```
ReadOnly=0
CacheSize=5120000
AmApiDll=/usr/local/AssetCenter/bin/libaamapi43.so // ACCERTARSI CH
E QUESTO PERCORSO SIA STATO MODIFICATO
```
Esempio per DB2 (da un file **amdb.ini**):

```
[BaseAssetCenterDB2]
Engine=DB/2
Location=MARANELL // ACCERTARSI CHE QUESTO NOME CORRISPONDA A QUEL
LO SPECIFICATO NEI LIVELLI DBMS
Base=AC43DB2
EngineLogin=db2admin
EnginePassword=CF188FEB2E1CBEBCE568414D4BB27232D1C43644B4E10CF91242
54200200
AmApiDll=/usr/local/AssetCenter/bin/libaamapi43.so // ACCERTARSI CH
E QUESTO PERCORSO SIA STATO MODIFICATO
```
Se è possibile connettersi al database ma continuano ad esserci degli errori, è probabile che questi siano originati dai file di configurazione **amsrv.cfg** e **amsrvcf.ini**.

Ubicazione dei file: **AssetCenter - Guida all'installazione**, capitolo **File .ini e .cfg**.

<span id="page-82-1"></span><span id="page-82-0"></span>Se necessario, contattare l'assistenza tecnica Peregrine Systems che richiederà un file di registro relativo alle connessioni con il database.

## **Configurazione di AssetCenter Server utilizzando l'interfaccia Web**

L'amministratore può accedere graficamente a AssetCenter Server utilizzando l'interfaccia Web.

Per consentire ciò:

1 Aprire il file **amsrvcf.ini**.

Ubicazione del file: **AssetCenter - Guida all'installazione**, capitolo **File .ini e .cfg**.

- 2 Attribuire il valore **1** al parametro **WebAdmin**.
- 3 Modificare il parametro **WebPort** per assegnare una porta valida. Generalmente, la porta **82** (predefinita) non è valida ed è richiesta la porta 1024 o successiva. Per informazioni sulla porta da utilizzare, contattare l'amministratore del sistema UNIX.

# **Configurazione di AssetCenter Server con l'interfaccia Web**

<span id="page-83-1"></span><span id="page-83-0"></span>Per gestire AssetCenter Server con il Web (dopo aver eseguito la configurazione iniziale in Windows), eseguire il comando UNIX che avvia AssetCenter Server con l'opzione -webadmin.

Di conseguenza l'esecuzione della linea di comando:

- 1 Avvia AssetCenter Server.
- 2 Connette AssetCenter Server al database.
- 3 Attiva l'accesso Web a AssetCenter Server.

Se si desidera che l'amministratore possa accedere in modalità grafica a AssetCenter Server da una stazione con browser Web (URL : http://<nome del server di AssetCenter Server>:<porta selezionata in amsrvcf.ini>)). Utilizzare il login **webadmin** (la password predefinita è vuota):

# **Accesso al database di AssetCenter utilizzando l'API**

Prima di accedere al database di AssetCenter utilizzando l'API (ad esempio, utilizzando Connect-It), accertarsi che l'API AssetCenter possa essere utilizzata sul computer UNIX.

Eseguire **genasset** senza parametri.

Questo programma si trova nella sottocartella **bin** della cartella d'installazione di AssetCenter.

Questo programma tenta di accedere all'API. Si riceverà uno dei seguenti messaggi di errore:

```
Genasset.exe - Version 1.2
Copyright 1999-2002 Peregrine Systems, Inc.
All rights reserved.
Powered by AssetCenter APIs Version 4.2.1 - build 2670
Usage: genasset cnx [AdminPwd]
Wrong number of arguments 
In questo caso, è possibile accedere all'API.
```
• ld.so.1: genasset: fatal: libaamapi42.so: open failed: No such file or directory

In questo caso, si ha un problema con la configurazione dell'ambiente.

Se si verifica un problema, controllare tutte le fasi nella procedura d'installazione. In particolare, accertarsi che:

- In AIX, sia sta creata una variabile d'ambiente **AC\_HOME** e sia stata associata con il percorso della cartella d'installazione di AssetCenter.
- I diritti di esecuzione siano corretti
- Le librerie siano posizionate correttamente e sia stati loro assegnati i diritti di lettura.
- Il nome del server DBMS e quello del database di AssetCenter indicati nel file **amdb.ini** corrispondano ai nomi specificati durante l'installazione dei livelli client del DBMS (un errore frequente).

Ubicazione del file: **AssetCenter - Guida all'installazione**, capitolo **File .ini e .cfg**.

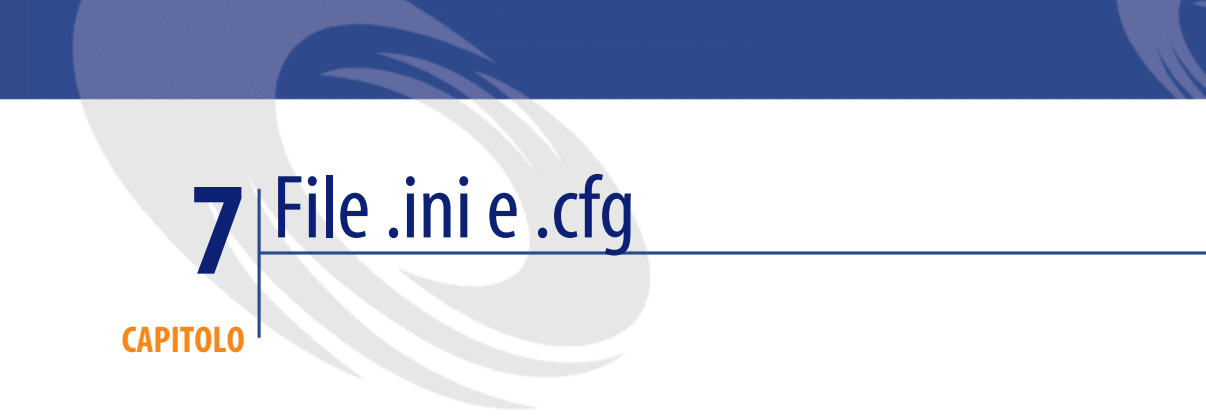

I programmi che appartengono alla suite AssetCenter sono associati ai file di configurazione (estensioni **.ini** e **.cfg**).

# **File .ini e .cfg disponibili**

Segue un elenco dei principali file **.ini** e **.cfg** disponibili:

#### **Tabella 7.1. File .ini e .cfg - Elenco dei file principali**

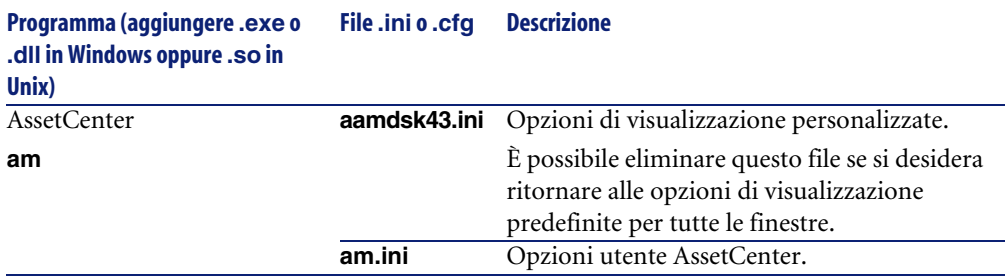

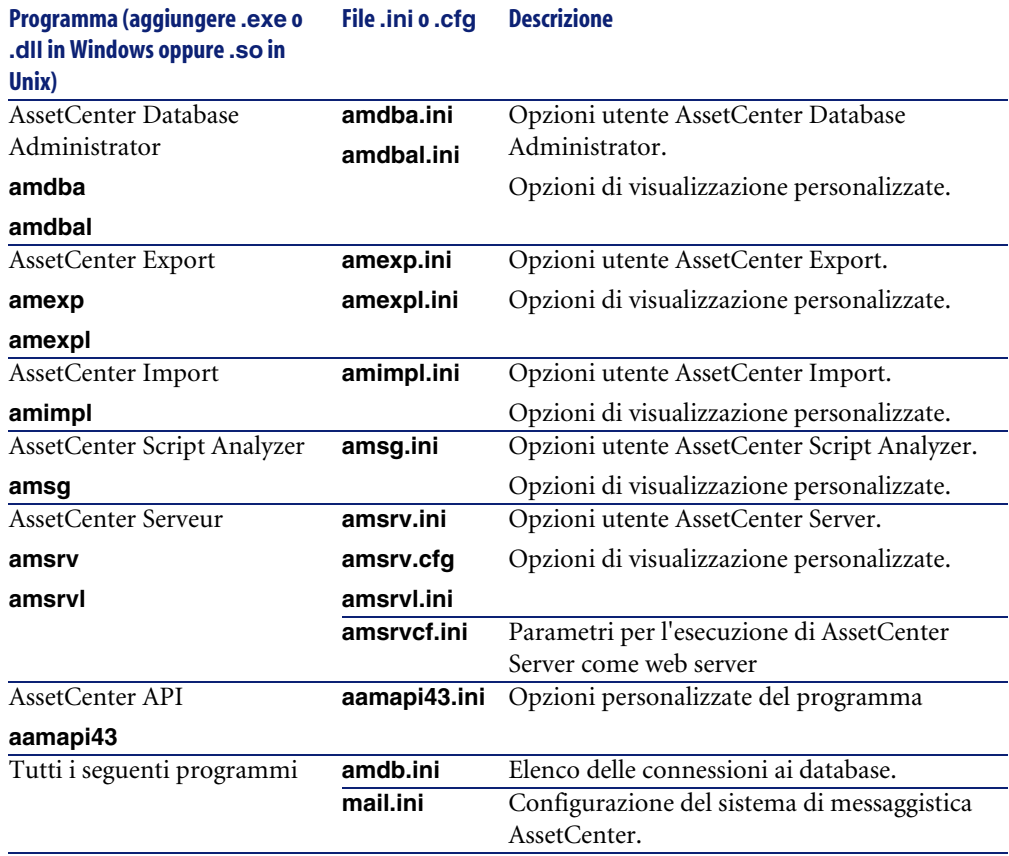

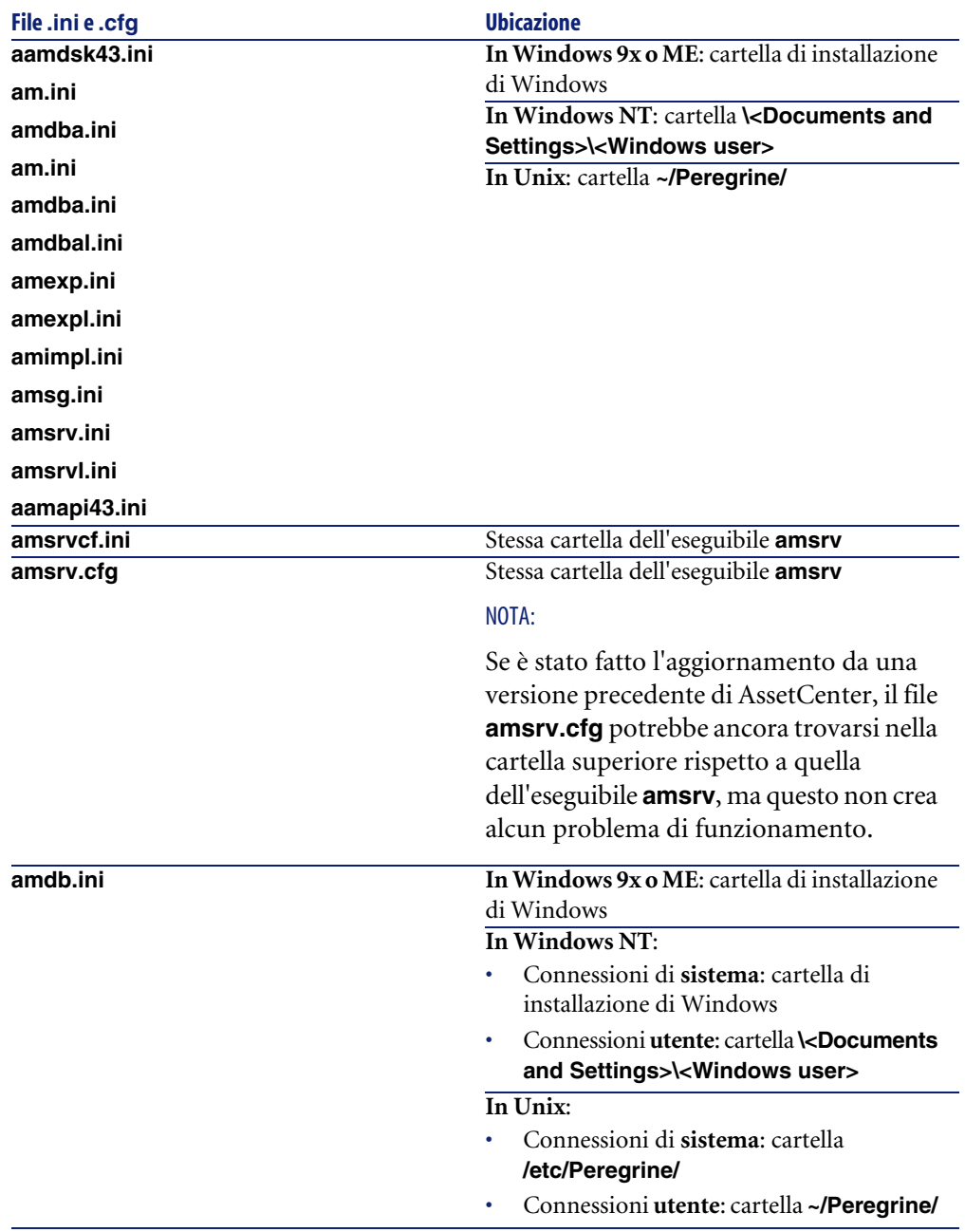

**Tabella 7.2. File .ini e .cfg - Ubicazione dei file principali**

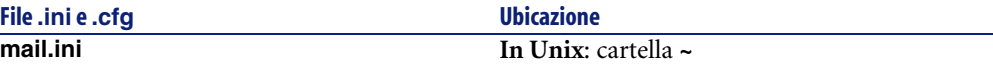

# **Modifica dei file .ini**

Le voci dei file **.ini** possono essere modificate:

- Mediante manipolazione con il software: i file vengono salvati nel momento in cui si convalidano le modifiche o alla chiusura del software. In quest'ultimo caso, a meno che il software non venga chiuso selezionando il menu **File/Esci**, le modifiche non verranno salvate.
- E/o manualmente.

Quando è possibile, è più prudente modificare le voci dei file **.ini** mediante i programmi AssetCenter.

Tuttavia, alcune voci dei file **.ini** possono essere create e modificate solo manualmente e non tramite i programmi AssetCenter.

NOTA:

Le operazioni di modifica manuale dei file **.ini** sono complesse e devono essere effettuate solo da utenti competenti.

Le tabelle che seguono descrivono le voci dei file **.ini** che possono essere modificate solo manualmente.

NOTA:

Le tabelle che seguono descrivono solo una parte di voci dei file **.ini** e non sono quindi complete. Le sezioni e le voci che non figurano nelle tabelle non devono assolutamente essere modificate manualmente.

Alcune voci booleane sono descritte con i valori 1 o 0. 1 può essere sostituito da Vero e 0 da Falso

# **Voci del file Am.ini**

# **Sezione [OPTION]**

#### **Tabella 7.3. Sezione [OPTION]**

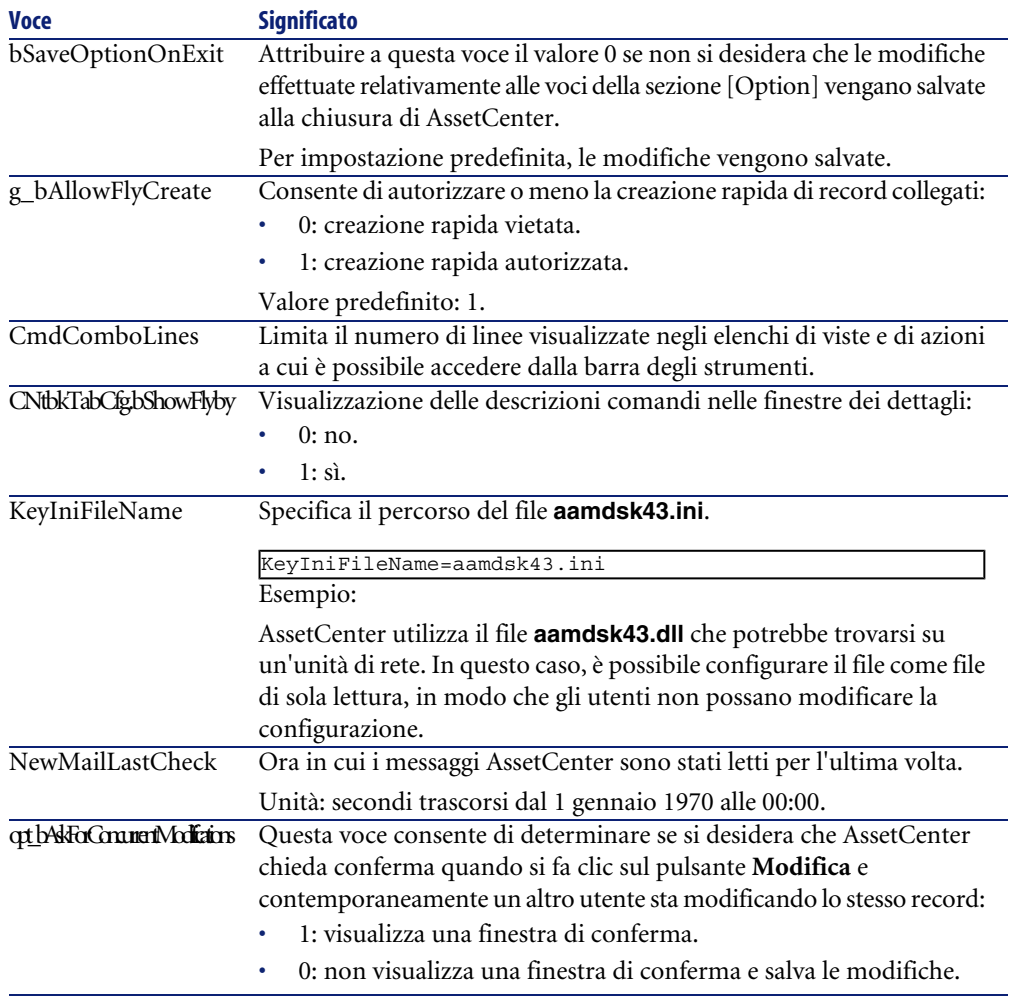

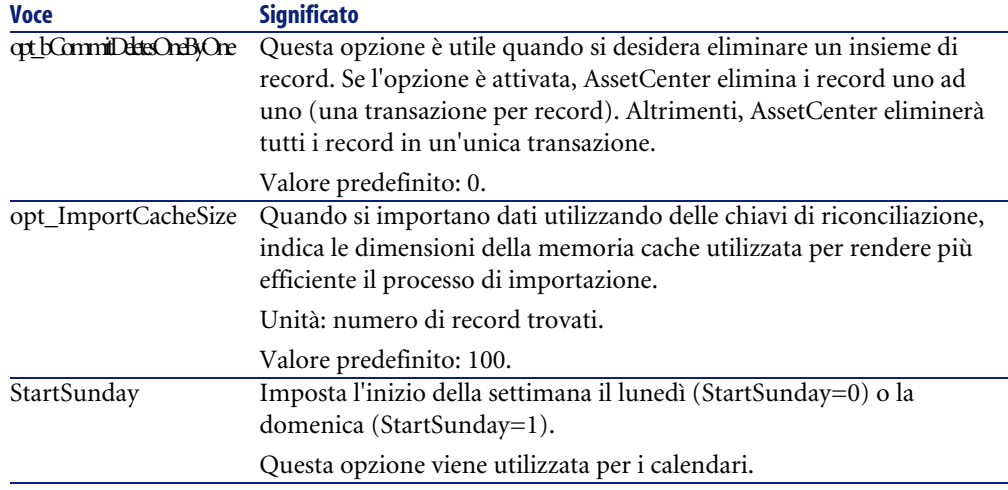

# **Sezione [SQL]**

#### **Tabella 7.4. Sezione [SQL]**

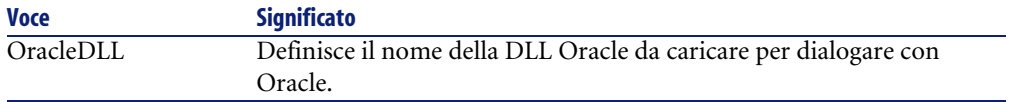

# **Voci del file amsrv.ini**

# **Sezione [OPTION]**

#### **Tabella 7.5. Sezione [OPTION]**

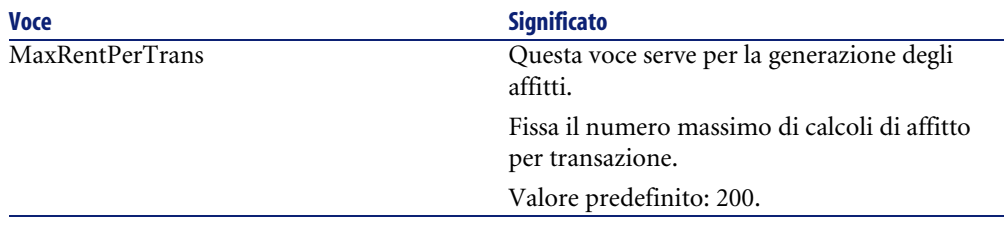

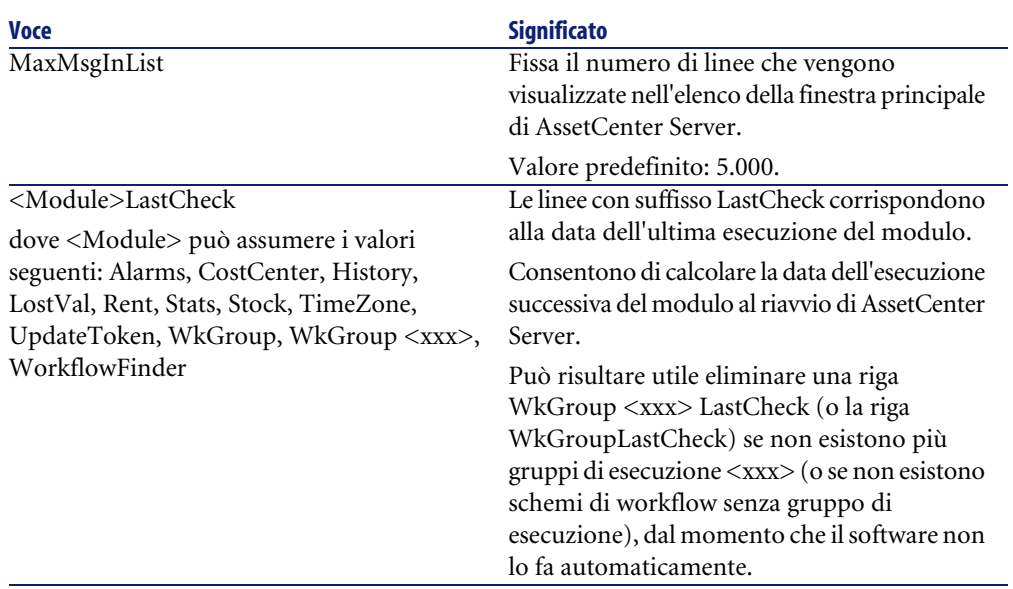

# **Voci del file Amsrvcf.ini**

Le voci del file **amsrvcf.ini** sono spiegate nel file creato con l'installazione.

# **Voci del file Amexp.ini**

# **Sezione [OPTION]**

#### **Tabella 7.6. Sezione [OPTION]**

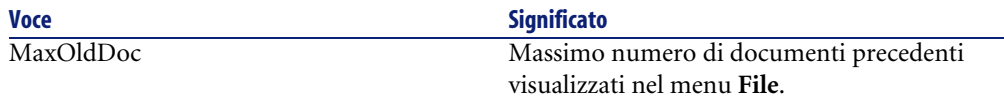

# **Voci del file amdb.ini**

Per ogni sezione che descrive una connessione AssetCenter, potrebbe essere necessario modificare le seguenti voci:

#### **Tabella 7.7. Voci del file amdb.ini**

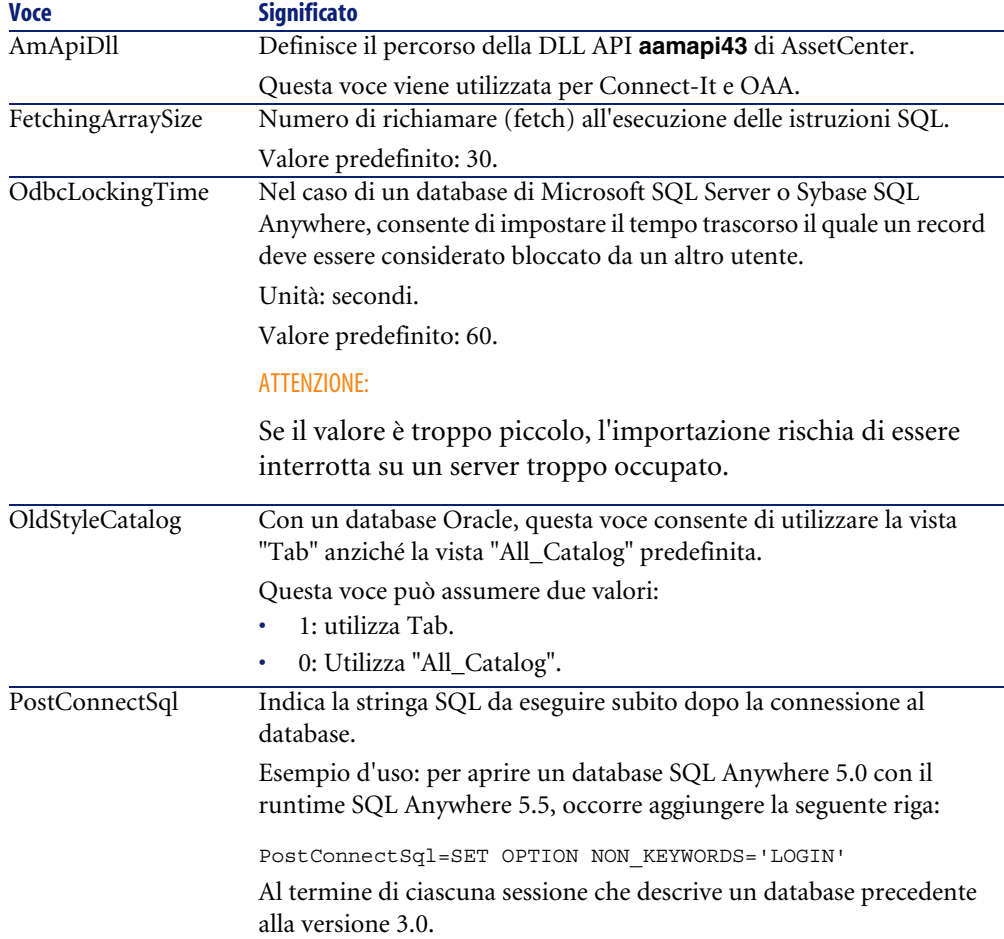

# **Controllo delle modifiche ai file .ini**

I file **.ini** vengono automaticamente aggiornati dalle rispettive applicazioni quando si modifica un'opzione.

Quando più eseguibili o istanze di eseguibili sono associate ad uno stesso file **.ini**, l'ultimo eseguibile che salva le modifiche è quello che prevale.

Se si desidera esercitare un controllo su queste modifiche, si consiglia di rendere il file **.ini** di sola lettura.

Ciò vale in particolare per il file **aamapi43.ini**.

# Ottimizzare le prestazioni **8 CAPITOLO**

## <span id="page-96-0"></span>**Principi generali**

Le prestazioni del software AssetCenter dipendono da vari fattori :

- Prestazioni del DBMS
- Configurazione del DBMS.

Questo è un compito importante e delicato e richiede conoscenze approfondite di amministrazione di database. È così possibile raddoppiare le prestazioni del software AssetCenter grazie alla corretta impostazione del DBMS. È utile inoltre valutare correttamente le dimensioni della RAM allocata al server del database.

- Funzionalità del DBMS (considerato il modo in cui AssetCenter interagisce con il DBMS) e del middleware (supporto di funzionalità avanzate come il recupero di un insieme di linee in un unico pacchetto di rete)
- Velocità del processore
- Prestazioni del server : RAM, sottosistema disco (disco, controller, gestione di entrambi da parte del sistema, numero di processori, ecc.), impiego di diversi dischi per la memorizzazione delle tabelle e quella degli indici
- Prestazioni del client : RAM, capacità di visualizzazione grafica (è raccomandabile utilizzare una scheda di accelerazione grafica e di raddoppiare la RAM minima richiesta).
- Velocità e latenza della rete (per migliorare i tempi di risposta, aumentare la velocità e ridurre la latenza)
- Numero di record memorizzati nel database

## <span id="page-97-2"></span>**Regolazione delle prestazioni in rete a bassa velocità, ad alta velocità con sovraccarico o rete estesa (WAN)**

Per ulteriori informazioni sull'argomento, consultare il manuale dal titolo **Amministrazione**, capitolo **Ottimizzazione di AssetCenter in rete WAN**.

#### <span id="page-97-1"></span>**Interblocco dei record del database AssetCenter da applicazioni esterne**

<span id="page-97-0"></span>Alcuni strumenti esterni interbloccano i record perfino nella consultazione. Ciò può riguardare le prestazioni del software AssetCenter. È raccomandabile evitare l'interblocco dei record.

Con Sybase SQL Server e Microsoft SQL Server per esempio, è preferibile accedere in **dirty read**.

# **Indice**

## **A**

**Indice**

acad43.db, [73](#page-72-0) , [49](#page-48-0) acadi.exe, [72](#page-71-0) Acquisti (modulo), [30](#page-29-0) Aggiorna il database (menu), [32](#page-31-0) aggiornamento Elaborazione, [31](#page-30-0) Personalizzazione - completamento, [36](#page-35-0) Aggiornamento Computer di aggiornamento, [26](#page-25-0) Versione 4.2.x Versione 4.3.0 o successiva, [22](#page-21-0) am.ini, [64](#page-63-0) am43.db, [48](#page-47-0) Ambienti supportati, [17](#page-16-0) amdb.ini, [50](#page-49-0) amdbal, [79](#page-78-1) amexpl, [79](#page-78-1) amimpl, [79](#page-78-1) amsrv.cfg, [81](#page-80-0) amsrvcf.ini, [83](#page-82-1) , [82](#page-81-0) amsrvl, [79](#page-78-2) Antivirus - conflitti, [47](#page-46-0) Apri (menu), [28](#page-27-0) , [28](#page-27-1) Apri un database esistente (menu), [32](#page-31-1) AssetCenter Componenti (Vd. Componenti di AssetCenter) Moduli (Vd. Moduli di AssetCenter) AssetCenter Database Administrator

Integrità del database - verifica, [33](#page-32-0) , [27](#page-26-0) AssetCenter Server, [39](#page-38-0) Configurazione Unix, [84](#page-83-1) Windows, [66](#page-65-0) Connect-It - integrazione, [67](#page-66-0) Connessione ad un database Unix, [79](#page-78-3) Windows, [69](#page-68-0) Esecuzione come servizio, [67](#page-66-1) Implementazione Unix, [79](#page-78-4) Windows, [67](#page-66-2) Presentazione, [66](#page-65-0) AssetCenter Web, [43](#page-42-0) AutoCAD Connect-It e AssetCenter, [74](#page-73-0) Connect-It - integrazione, [72](#page-71-1) Database Creazione di un database compatibile, [73](#page-72-1) Rendere compatibile un database esistente, [74](#page-73-1) Database di dimostrazione (Vd. Database di dimostrazione compatibile) Integrazione a AssetCenter, [71](#page-70-0) Integrazione con AssetCenter, [71](#page-70-1) autorun.exe, [55](#page-54-0) , [53](#page-52-0) , [51](#page-50-0)

#### **C**

Cache, [39](#page-38-1) Campi, [35](#page-34-0) Lunghezza, [32](#page-31-2) Client AssetCenter Aggiornamento, [61](#page-60-0) Installazione automatica - Windows, [61](#page-60-1) , [60](#page-59-0) Installazione in rete - Windows, [54](#page-53-0) Installazione rapida - Windows, [50](#page-49-0) Client-server - installazione Windows, [49](#page-48-1) Componenti di AssetCenter, [13](#page-12-0) Installazione automatica Selezione, [56](#page-55-0) Windows, [58](#page-57-0) Installazione manuale - selezione, [52](#page-51-0) Computer client (Vd. Client AssetCenter) Computer di aggiornamento Preparazione, [26](#page-25-0) config (cartella), [38](#page-37-0) Configurazione Unix Windows, [63-74](#page-62-0) Configurazione minima - Windows, [18](#page-17-0) Connect-It, [44](#page-43-0) AssetCenter - integrazione, [70](#page-69-0) AssetCenter Server - integrazione, [67](#page-66-0) AutoCAD - integrazione, [72](#page-71-1) Connessioni, [43](#page-42-1) Contatori, [29](#page-28-0) Controllo dei computer remoti (Vd. Remote Control) CPU Configurazione minima - Windows, [18](#page-17-0) Configurazione raccomandata - Windows, [18](#page-17-1) Crystal Reports Installazione Windows, [48](#page-47-1) Integrazione a AssetCenter, [69](#page-68-1) custom.ans, [59](#page-58-0) Custom installation (opzione), [52](#page-51-0)

#### **D**

Database Compatibilità con AutoCAD, [73](#page-72-1)

Completamento, [34](#page-33-0) Connessione con AssetCenter Server - Unix, [79](#page-78-3) Copia, [30](#page-29-1) Backup tradizionale - problemi, [30](#page-29-2) Strumenti del DBMS, [31](#page-30-1) Database compatibile con AutoCAD, [74](#page-73-1) Database vuoto - Installazione Windows, [49](#page-48-2) Impossibilità di connessione, [69](#page-68-0) Integrità, [10](#page-9-0) Integrità - verifica, [33](#page-32-0) , [27](#page-26-0) Modifica del contenuto, [10](#page-9-1) Modifica manuale, [29](#page-28-1) Database di dimostrazione Installazione - Windows, [48](#page-47-0) Login, [49](#page-48-3) Password, [49](#page-48-3) db2udb72.sql, [32](#page-31-3) , [22](#page-21-1) dbegeng50.exe, [59](#page-58-1) DBMS supportati, [19](#page-18-0) DeleteReadOnlyFile (installazione automatica), [58](#page-57-1) Desktop Administration, [70](#page-69-1) Diritti utente, [38](#page-37-1) Dirty read, [98](#page-97-0) Dischetti - installazione, [50](#page-49-1) Disinstallazione Client AssetCenter Disinstallazione automatica, [61](#page-60-1) Disinstallazione manuale - Windows, [61](#page-60-2) Disinstallazione - automatizzazione in Windows, [56](#page-55-1) Documentazione (Vd. Manuali)

#### **E**

empty43.db, [49](#page-48-2) Esportazione - script, [45](#page-44-0)

#### **F**

File installati, [50](#page-49-2) Finestre AssetCenter, [36](#page-35-0)

#### **G**

gbbase.xml, [74](#page-73-2) , [38](#page-37-0) Get-Answers, [74](#page-73-3) Get-It, [43](#page-42-2) Get-Resources, [44](#page-43-1) Group (installazione automatica), [56](#page-55-2) Guida sui campi, [35](#page-34-1)

#### **I**

Importazione - script, [44](#page-43-2) Installazione Automatizzazione - Windows, [56](#page-55-1) Installazione in rete Client Windows, [54](#page-53-0) Windows, [53](#page-52-1) , [51](#page-50-1) Unix Windows, [47-61](#page-46-1) Fasi preliminari, [47](#page-46-2) Installazione manuale, [50](#page-49-3) Installazione automatica Componenti - selezione, [58](#page-57-0) , [56](#page-55-0) DeleteReadOnlyFile, [58](#page-57-1) Group, [56](#page-55-2) Installazione in rete Client, [60](#page-59-0) Server, [60](#page-59-1) OverwriteReadOnlyFile, [58](#page-57-2) Packages, [57](#page-56-0) Path, [56](#page-55-3) Reboot, [58](#page-57-3) ReplaceDll, [57](#page-56-1) Script d'installazione, [59](#page-58-0) Tipi, [57](#page-56-2) UpgradePrevious, [58](#page-57-4) UserGroup, [57](#page-56-3) Installazione del programma, [40](#page-39-0) Integrazione con programmi ausiliari, [14](#page-13-0) Integrità del database, [10](#page-9-0) Integrità - verifica, [33](#page-32-0)

#### **L**

ld.so, [77](#page-76-0) , [76](#page-75-0) libaamapi43.so, [79](#page-78-1) , [76](#page-75-1) libslpmprodstab.so, [77](#page-76-1) Limitazioni d'accesso, [38](#page-37-1) Livelli client Oracle - installazione Windows, [47](#page-46-3) Login - database di dimostrazione, [49](#page-48-3)

#### **M**

Manuali Installazione automatica, [56](#page-55-4) Installazione manuale, [52](#page-51-1) MAPI (Vd. Sistema di messaggistica) maximal.ans, [59](#page-58-0) Memoria Configurazione minima - Windows, [18](#page-17-0) Configurazione raccomandata - Windows, [18](#page-17-1) minimal.ans, [59](#page-58-0) Moduli, [36](#page-35-1) Moduli di AssetCenter, [14](#page-13-1)

#### **O**

Operazioni automatiche su computer remoti, [70](#page-69-1) Oracle, [47](#page-46-3) Oracle DLL - versioni, [64](#page-63-1) Ottimizzazione delle prestazioni, [97](#page-96-0) OverwriteReadOnlyFile (installazione automatica), [58](#page-57-2)

#### **P**

Packages (installazione automatica), [58](#page-57-5) , [57](#page-56-0) Password - database di dimostrazione, [49](#page-48-3) Path (installazione automatica), [58](#page-57-6) , [56](#page-55-3) Personalizzazione del database, [36](#page-35-0) Prestazioni, [97](#page-96-0) Procedure memorizzate - DB2, [63](#page-62-1) Profili utente, [38](#page-37-1) Programmi AssetCenter - aggiornamento Elaborazione, [39](#page-38-2) Programmi ausiliari di AssetCenter, [14](#page-13-0) Proprietario:, [32](#page-31-4) Pulsanti, [36](#page-35-0)

#### **R**

Reboot (installazione automatica), [58](#page-57-3) Record - blocco, [98](#page-97-1)

#### AssetCenter

Remote Control, [70](#page-69-2) ReplaceDll (installazione automatica), [59](#page-58-2) , [57](#page-56-1) Report (Vd. Crystal Reports) Report Cristal Reports, [37](#page-36-0) , [37](#page-36-0) Reti - prestazioni, [98](#page-97-2) Ripara (opzione), [29](#page-28-2) , [28](#page-27-2) Ripara il database (menu), [28](#page-27-3) , [28](#page-27-4) Runtime Crystal Reports - installazione Windows, [48](#page-47-1) Runtime Sybase SQL Anywhere - installazione Windows, [48](#page-47-2)

#### **S**

Scansione, [71](#page-70-2) Scenari Connect-It, [44](#page-43-0) Script d'importazione, [44](#page-43-2) Script di esportazione, [45](#page-44-0) Script - installazione automatica, [59](#page-58-0) sdu.log, [32](#page-31-5) Server - installazione automatica, [60](#page-59-1) setup.inf, [50](#page-49-2) setup.pdf, [11](#page-10-0) setupl.exe, [61](#page-60-3) , [60](#page-59-2) Sistema di messaggistica, [65](#page-64-0) Sistemi di messaggistica (Vd. Sistema di messaggistica) Sistemi operativi supportati Client, [17](#page-16-1) Server del database, [17](#page-16-2) SMTP (Vd. Sistema di messaggistica) Solo analisi, [33](#page-32-1) Spazio su disco Configurazione minima - Windows, [18](#page-17-0) Configurazione raccomandata - Windows, [18](#page-17-1) sr\_cpath.bat, [64](#page-63-2) Struttura del database - modifica, [10](#page-9-2) Sybase SQL Anywhere, [48](#page-47-2)

#### **T**

tgz, [76](#page-75-2) Tipo d'installazione (menu), [51](#page-50-2) Type (installazione automatica), [57](#page-56-2)

#### **U**

up\_GetCounterVal (procedura memorizzata), [34](#page-33-1) , [29](#page-28-0) upgrade.lst, [46](#page-45-0) UpgradePrevious (installazione automatica), [58](#page-57-4) UserGroup (installazione automatica), [57](#page-56-3) Uso dell'integrazione AutoCAD, [74](#page-73-4) Utente (campo), [32](#page-31-6) Utenti NT, [71](#page-70-3)

#### **V**

Velocità di conversione, [27](#page-26-1) Verifica della validità dei record (opzione), [33](#page-32-2) , [29](#page-28-3) , [28](#page-27-5) Versioni precedenti - aggiornamento, [61](#page-60-0) VIM (Vd. Sistema di messaggistica) Viste, [36](#page-35-2)

#### **W**

Workflow (modulo), [30](#page-29-0)

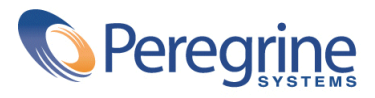